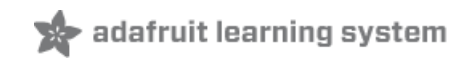

## **Mini Thermal Receipt Printer**

Created by Phillip Burgess

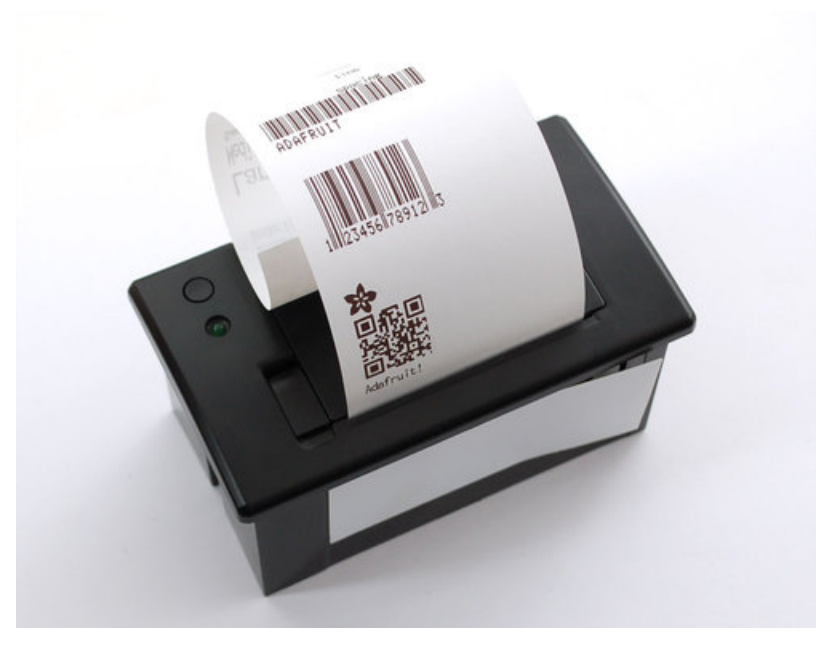

Last updated on 2018-01-25 07:28:59 PM UTC

<span id="page-1-0"></span>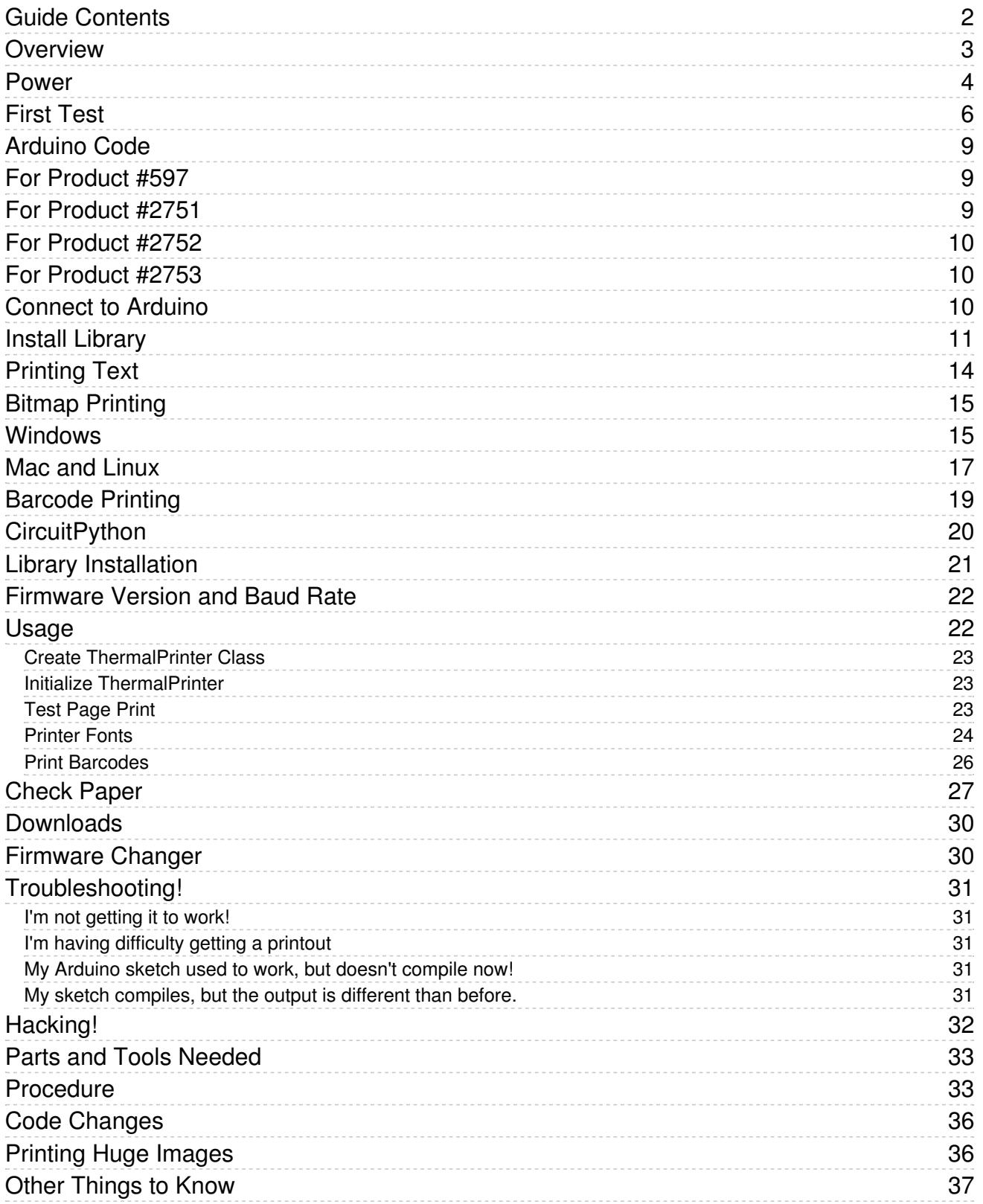

### <span id="page-2-0"></span>Overview

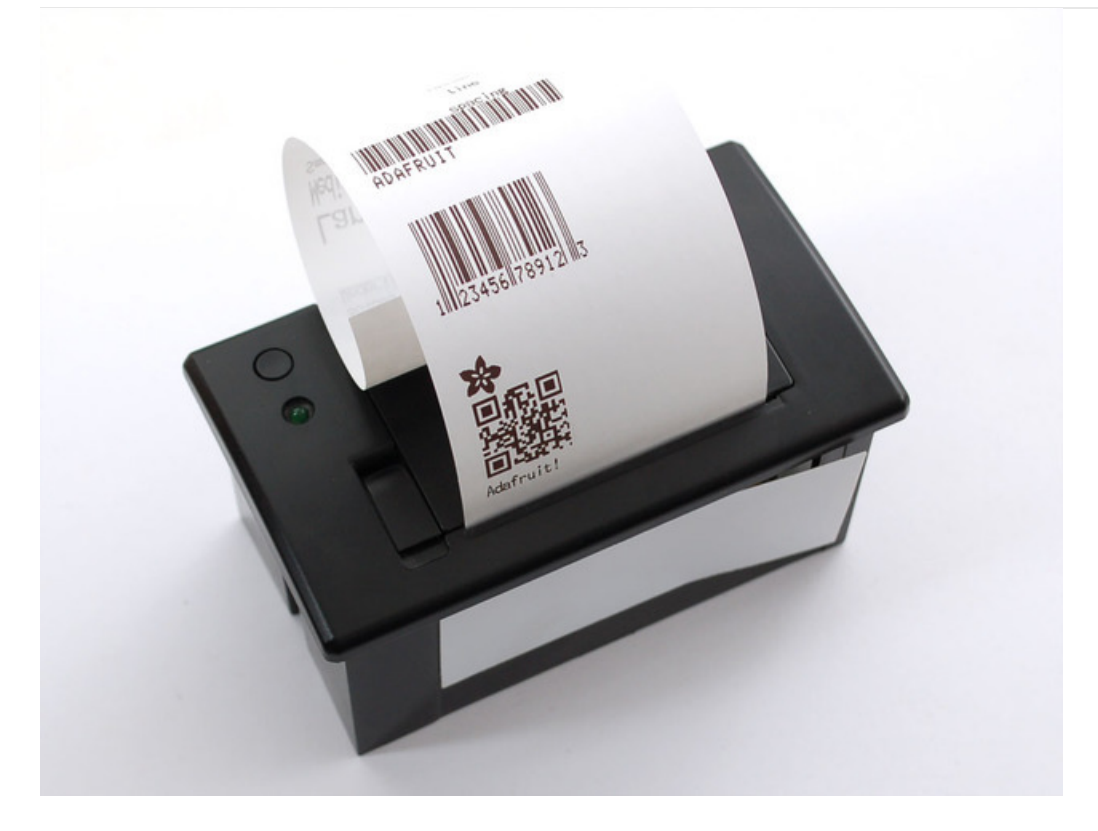

Add a mini printer to any microcontroller project with this very cute thermal printer. Also known as receipt printers, they're what you see at the ATM or grocery store. Now you can embed a little printer of your own into an enclosure. This printer is ideal for interfacing with a microcontroller, you simply need a 3.3V to 5V TTL serial output from your microcontroller to print text, barcodes, bitmap graphics, even a QR code!

This printer uses very common 2.25" wide thermal paper, [available](http://www.adafruit.com/products/599) in the Adafruit shop or any office or stationery supply store. Up to 50 feet of paper can fit in the bay. You will also need a 5 Volt to 9 Volt regulated DC power supply that can provide 1.5 Amps or more during high-current printing — our 5V 2A power [supply](https://www.adafruit.com/products/276) will work very nicely.

You can pick up a thermal printer pack including printer, paper, power supply and [terminal-block](http://www.adafruit.com/products/600) adapter in the Adafruit shop!

Of course, we wouldn't leave you with a datasheet and a "good luck!" — this tutorial and matching Arduino library demonstrate the following:

- Printing with small, medium and large text
- Bold, *underline* and inverted text
- Variable line spacing
- Left, center and right justification
- **Barcodes in the following standard formats: UPC A, UPC E, EAN13, EAN8, CODE39, I25, CODEBAR, CODE93,** CODE128, CODE11 and MSI - with adjustable barcode height
- Custom monochrome bitmap graphics
- How to print a QR code

## <span id="page-3-0"></span>Power

These printers use a thermal head to heat the special receipt paper and draw images and text. That makes the printer very small — there's no moving ink head — but it means they require a lot of power. This printer in particular requires 5 to 9 Volts, 1.5 Amps current! That means you will need a fairly beefy supply and you cannot run it off of USB power. An external adapter is required!

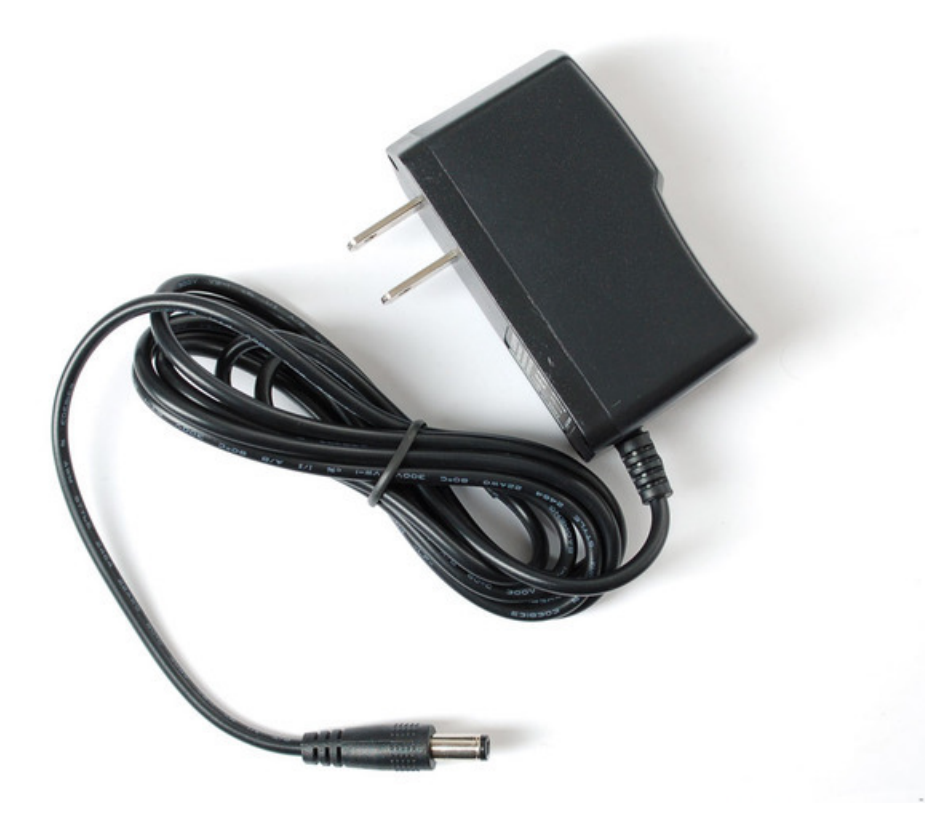

We [suggest](http://www.adafruit.com/products/276) using the 5V 2A power supply in our shop. It's got plenty of power to keep the printer happy and you can also use it to run some microcontrollers or sensors off of the remaining 500 mA current that is not required by the printer.

A quick way to power the printer is by just using a 2.1mm jack [adapter](http://www.adafruit.com/products/368), which you can attach to the printer's red/black wires:

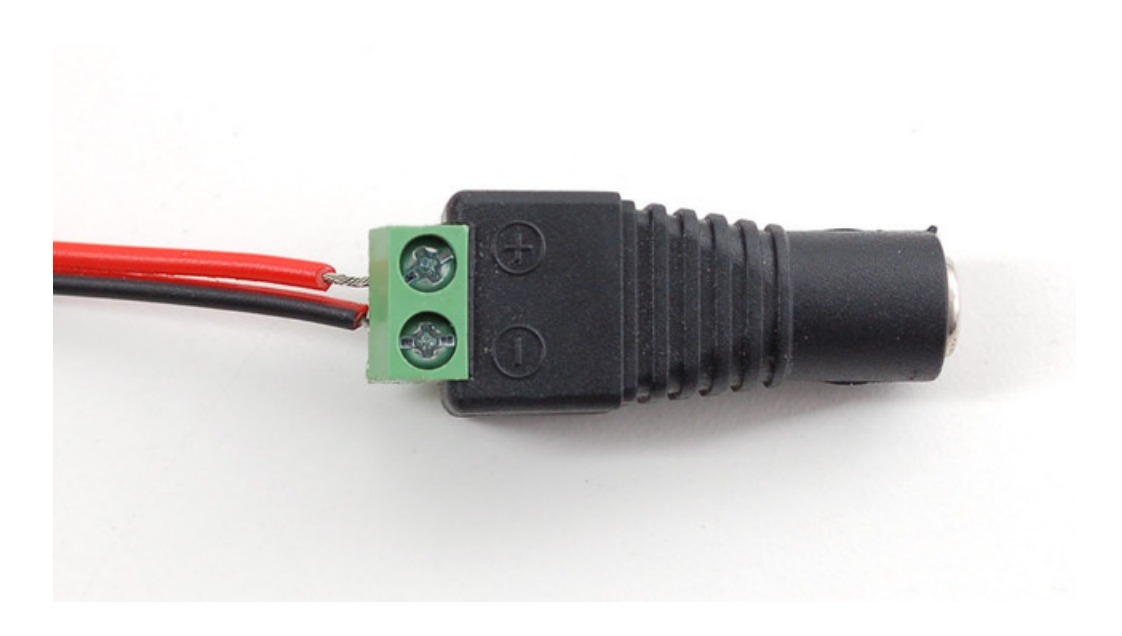

## <span id="page-5-0"></span>First Test

The first test you should do is to just make sure that the printer is running and you have the power wired up right.

First up, pull the little plastic tab up top to open up the paper holder. Then insert a roll of 57.5mm (2 1/4 inches) thermal paper into the bay as shown below.

- For Product ID #597 "Mini [Thermal](https://www.adafruit.com/products/597) Printer" The optimal length of the paper will be 50 feet (about 15 meters) so try to pick up that size. Sometimes if you buy paper from an office supply shop, its a little longer, around 80 or 85 feet in which case you'll need to remove paper from the roll until its 1.5"/40mm in diameter and fits easily.
- For Product #2751 "Tiny [Thermal](https://www.adafruit.com/products/2751) Printer" The optimal length of the paper will be 33 feet (about 10 meters) so try to pick up that size.
- For Proudct #2752 "Nano [Thermal](https://www.adafruit.com/products/2752) Printer" The optimal length of the paper will be 16 feet (about 5 meters) so try to pick up that size.
- For our [Thermal](https://www.adafruit.com/products/2753) Printer guts kit, there's no paper bay so you can use any size.

Make sure that the paper doesn't bind or stick in the bay, it should rotate freely.

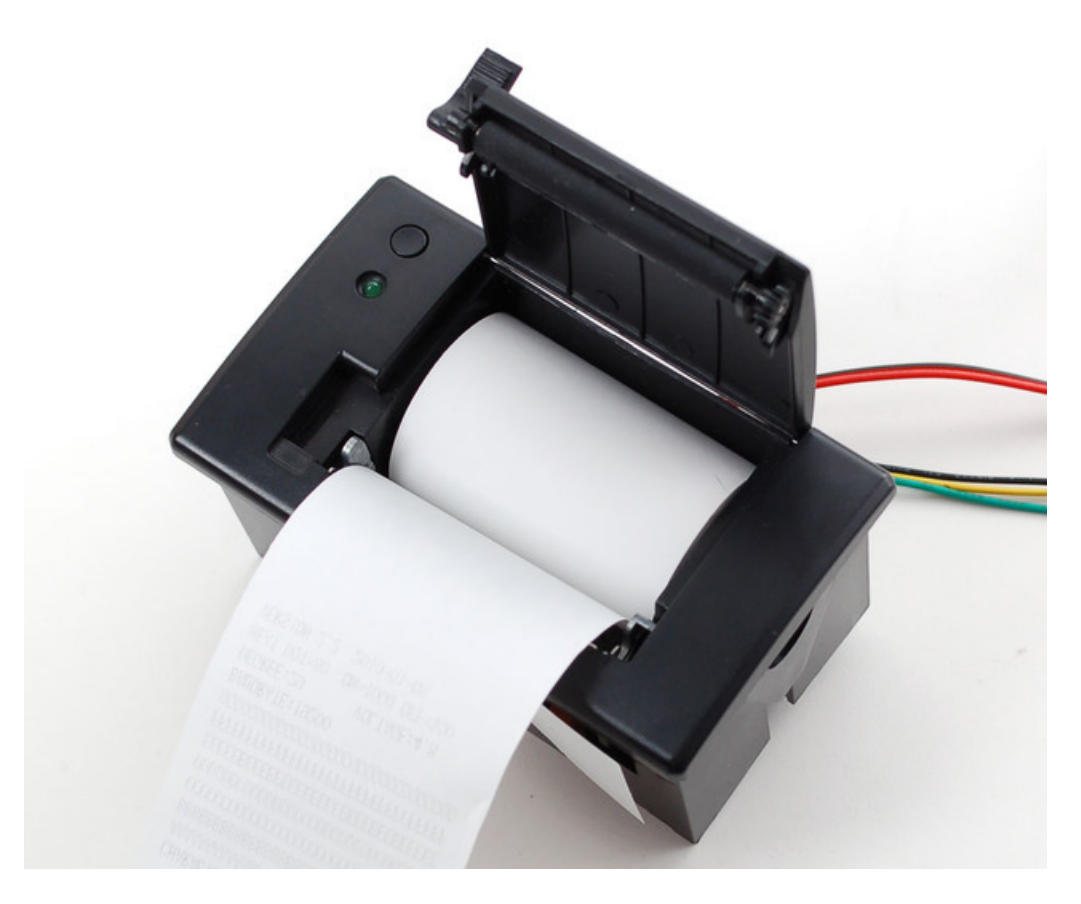

As previously described, power the printer using a 5V to 9V 1.5A or higher power supply, such as wiring up a 2.1mm DC power jack:

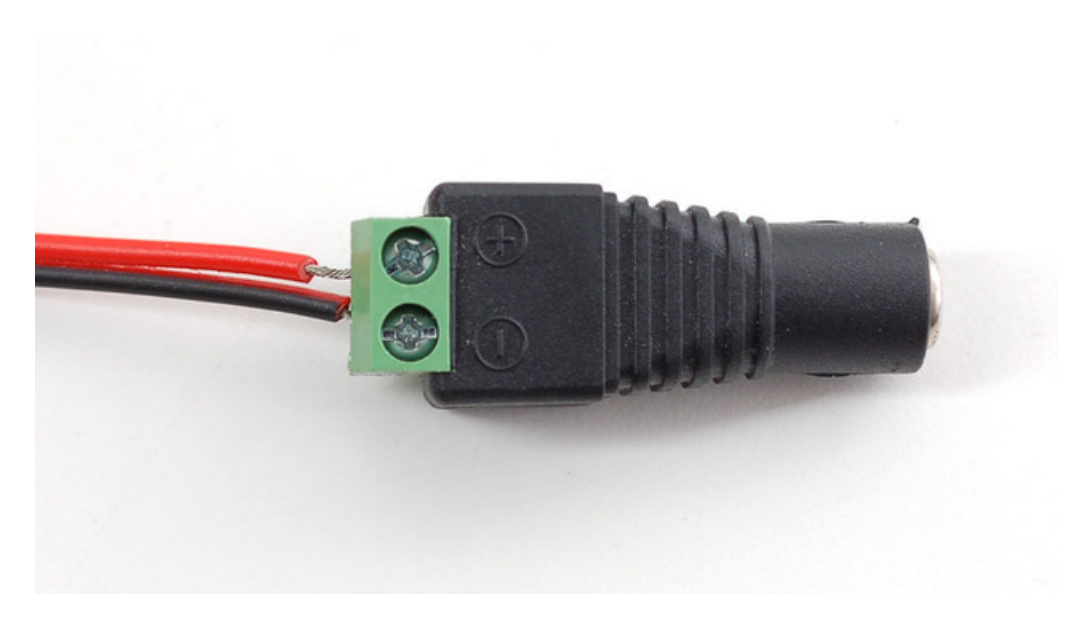

Hold down the button on the top of the printer (or on the control board) while plugging in the power. You should see a receipt print out showing the font table and some diagnostics.

The Green or Red LED could be blinking when the printer is powered. It will not necessarily be on steady!

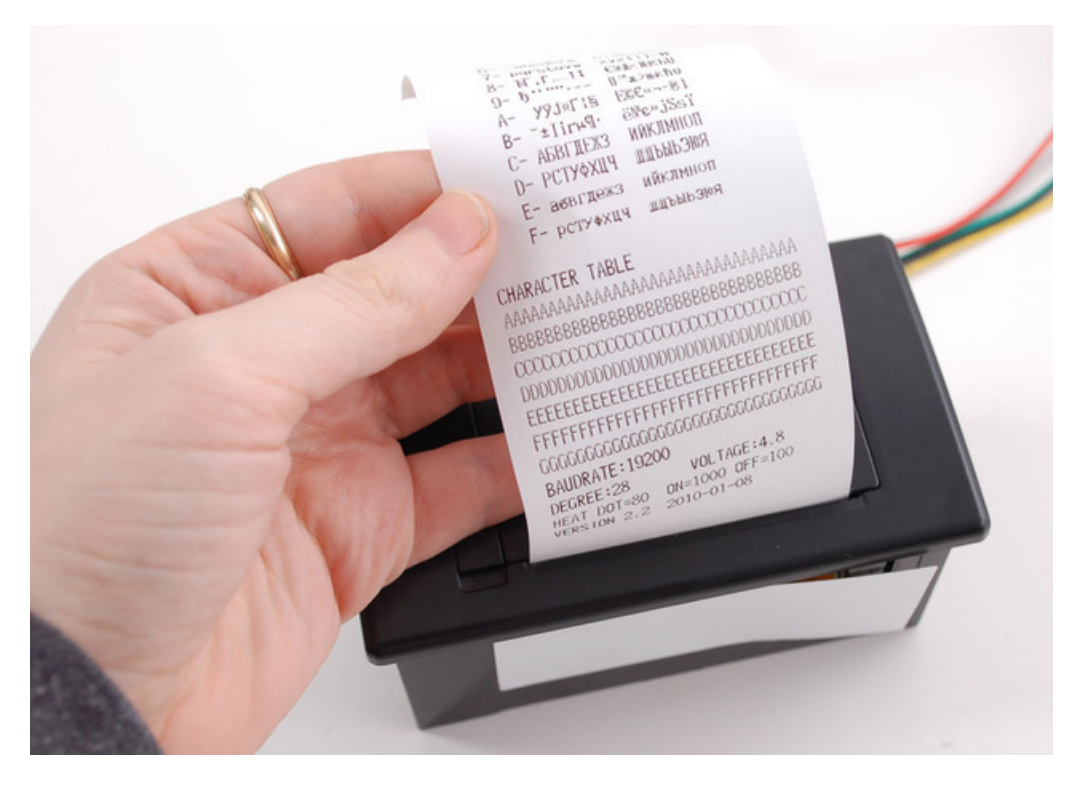

If you don't get a printout, check that the paper is inserted correctly and not binding, that the power is correctly wired, power supply is plugged in, etc. Then try again, holding down the button when connecting power.

Note the baud rate on the test page. This may be 19200 or 9600. We'll need this number later:

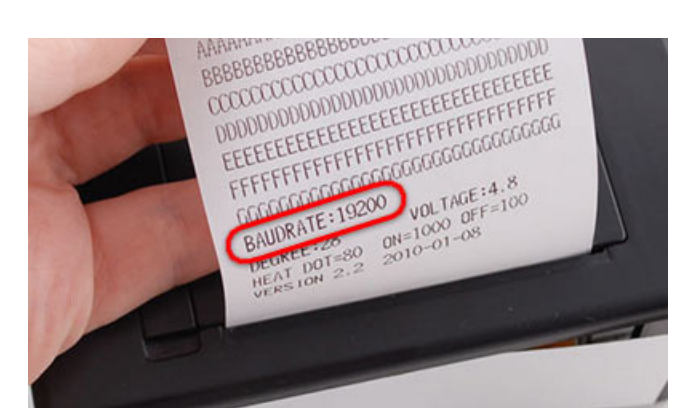

## <span id="page-8-0"></span>Arduino Code

To send data to the printer, we will use a 5V TTL serial connection. This is not the same as the 10V RS232 serial from a computer's 9-pin serial port — don't connect the printer directly to a standard PC port or you may damage it. It's possible to use something like an FTDI cable to talk to the printer, but we're going to assume that nearly everyone will want to use it with a microcontroller. This tutorial shows how to wire it up to an Arduino, and our example code is Arduino-compatible. Any microcontroller that can output TTL serial will work, with suitable adaptation to the code.

To start, we'll connect to the data cable of the printer. An easy way to connect is to simply press 22AWG or so wires of matching colors into the plug, then use those to extend the connection to an Arduino.

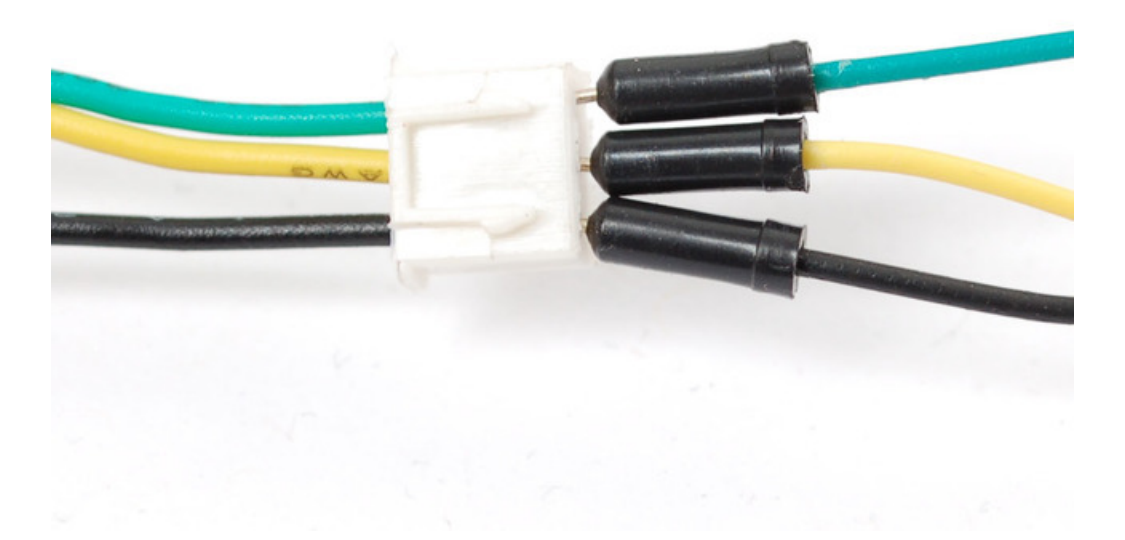

### <span id="page-8-1"></span>For Product #597

The "Mini Thermal Printer"s data cable has three wires

- black = GROUND
- $\bullet$  yellow = data IN to the printer
- green = data OUT of the printer

On the power cable, connect red to 5-9VDC power and black to power ground

## <span id="page-8-2"></span>For Product #2751

The "Tiny Thermal [Printer"s](https://www.adafruit.com/products/2751) data cable has five wires

- black = GROUND
- green = data IN to the printer Opposite of the Mini Thermal printer!
- yellow = data OUT of the printer Opposite of the Mini Thermal printer!

leave red and blue not connected to anything

On the power cable, connect red to 5-9VDC power and black to power ground

## <span id="page-9-0"></span>For Product #2752

The "Nano Thermal [Printer"s](https://www.adafruit.com/products/2752) data cable has five wires and no power cable

- black = GROUND
- $\bullet$  blue = data IN to the printer (labeled RX on the PCB)
- green = data OUT of the printer (labeled TX on the PCB)
- red = 5-9VDC power (connect the ground of the power plug to the same ground as data above)
- yellow = DTR, not used at this time, skip!

## <span id="page-9-1"></span>For Product #2753

The ["Thermal](https://www.adafruit.com/products/2753) Printer Guts"s data cable has five wires and no power cable

This cable may not have colors in which case look for the text on the connector. Its, sadly, covered when you plug in the cable

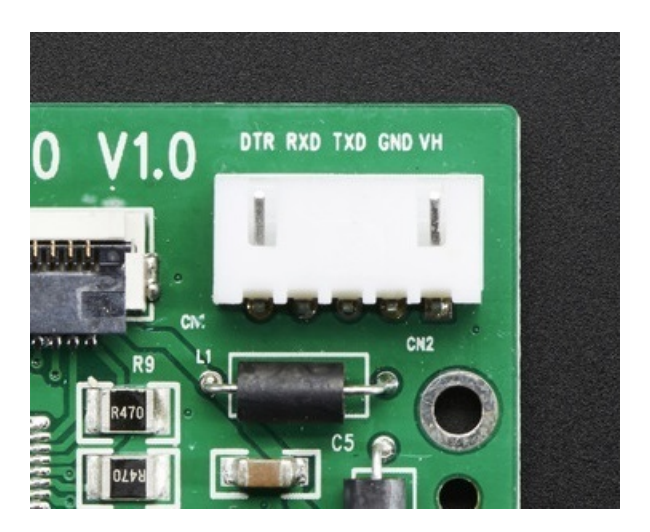

- VH = 5-9VDC power (connect the ground of the power plug to the same ground as data above)
- $\bullet$  GND = GROUND
- $\bullet$  labeled RX on the PCB = data IN to the printer
- labeled TX on the PCB = data OUT of the printer
- DTR, not used at this time, skip!

## <span id="page-9-2"></span>Connect to Arduino

At the Arduino end, the Data OUT wire connects to digital pin 5, Data In goes to digital pin 6 and Ground to any of the GND pins. You can change the digital pins later, but to match the example code, stick to this for now!

Note the colors of the wires below don't necessarily match the colors of the data cable, so double check the in and out designation for your product, they're all different!

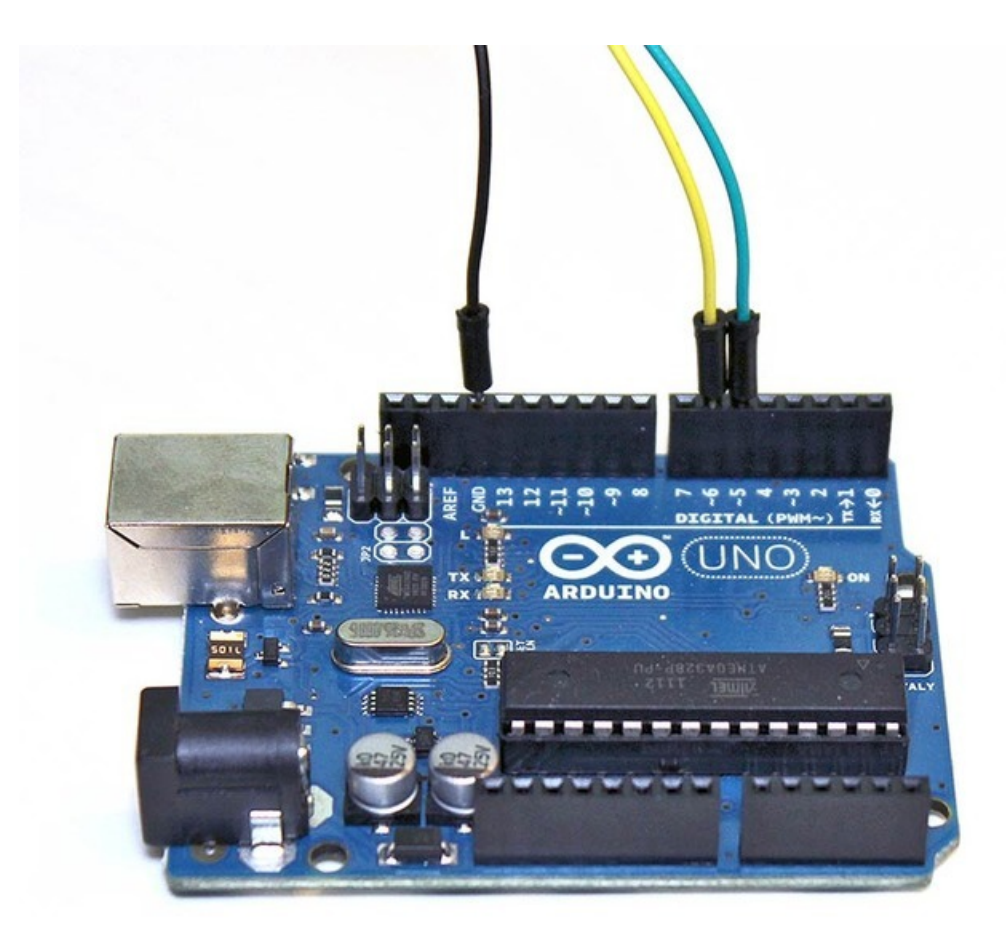

## <span id="page-10-0"></span>Install Library

#### Now its time to [download](https://github.com/adafruit/Adafruit-Thermal-Printer-Library) the Arduino library code.

Go to the Arduino Library manager under Sketch -> Include Library -> Manage Libraries...

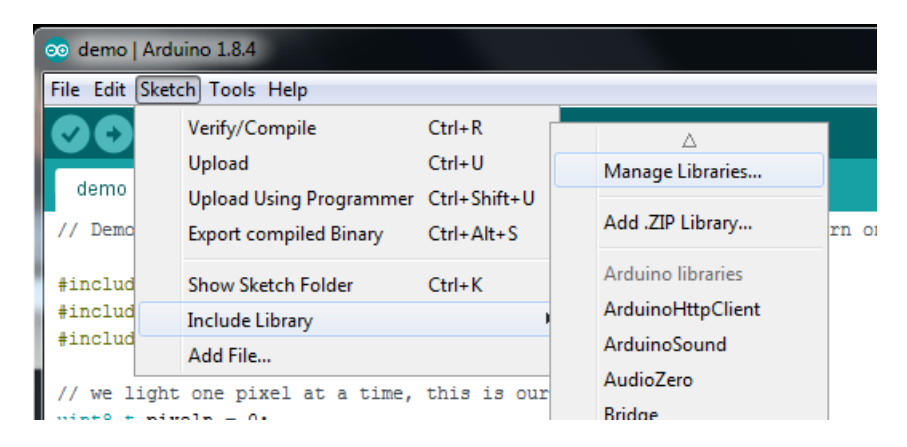

From within the manager install Adafruit Thermal Printer library

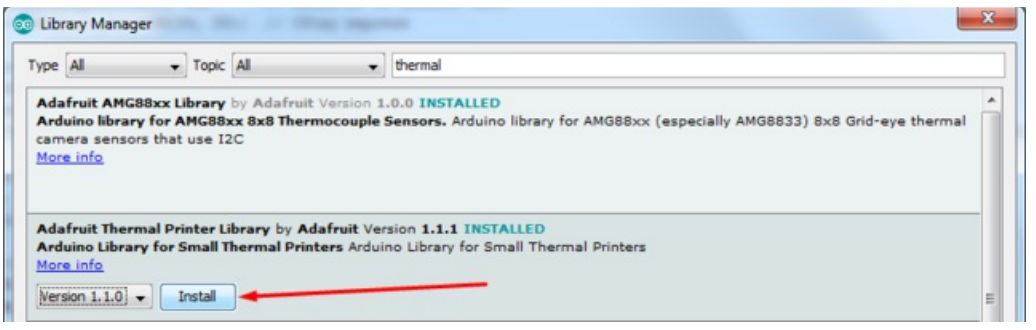

We also have a great tutorial on Arduino library installation at: <http://learn.adafruit.com/adafruit-all-about-arduino-libraries-install-use>

After installing the library, restart the Arduino IDE.

You should now be able to access the sample code by navigating through menus in this order: File**→**Sketchbook**→**Libraries**→**Adafruit\_Thermal**→**A\_printertest

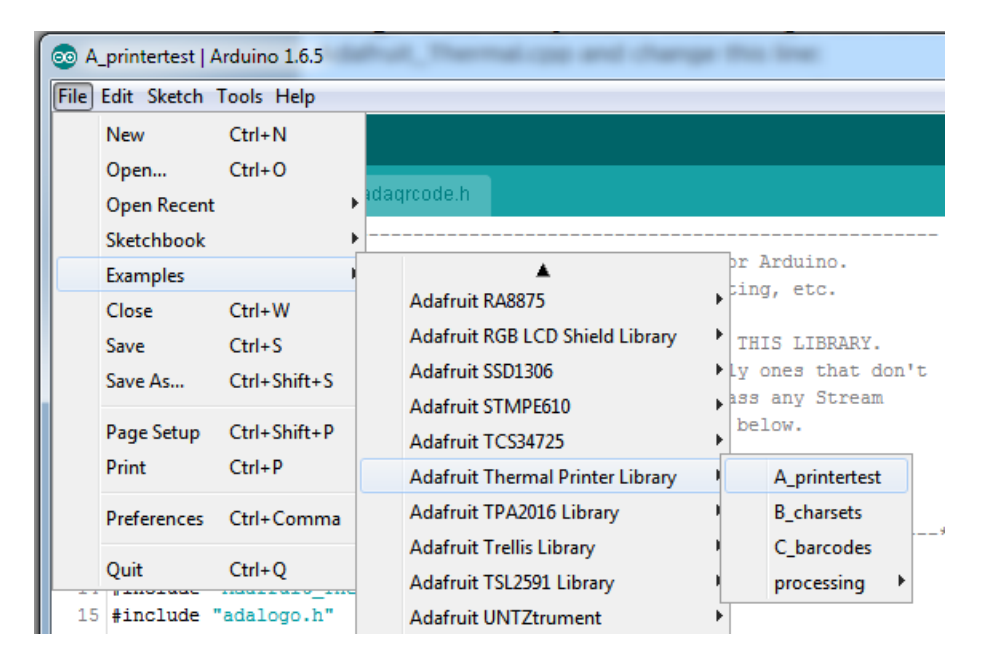

If your printer test page shows 'BAUDRATE: 9600', you'll need to make a small change to the library source code. Using a text editor (Notepad, etc.) open the file Adafruit\_Thermal.cpp and change this line:

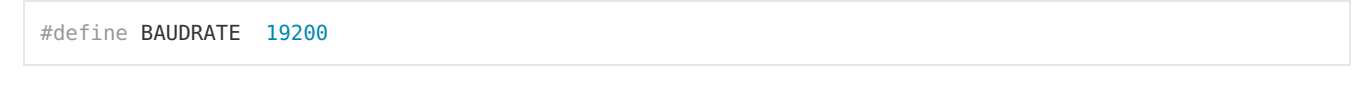

to this:

#define BAUDRATE 9600

Some printers arrive from the factory set for 19200 baud, but a few may be set to 9600. This will not negatively impact the performance of your unit! The speed of the paper through the printer is already much less than this and you will not see any difference…it's strictly a data protocol issue of getting the microcontroller and printer communicating.

OK upload the sketch (with baudrate change if necessary) to the Arduino. You should see the printer print out the

example receipt which includes all the capabilities of the library.

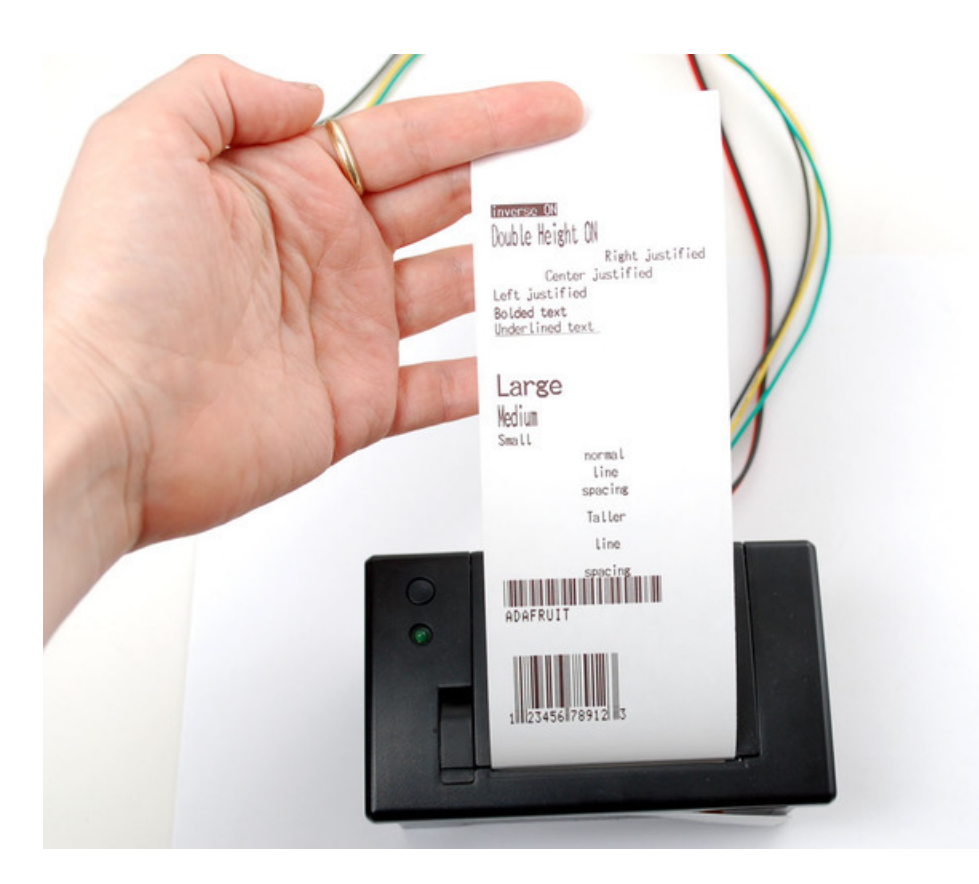

If this does not work, first check that the printer and Arduino are both powered, and that the data in, out and ground wires are properly connected to the Arduino.

## <span id="page-13-0"></span>Printing Text

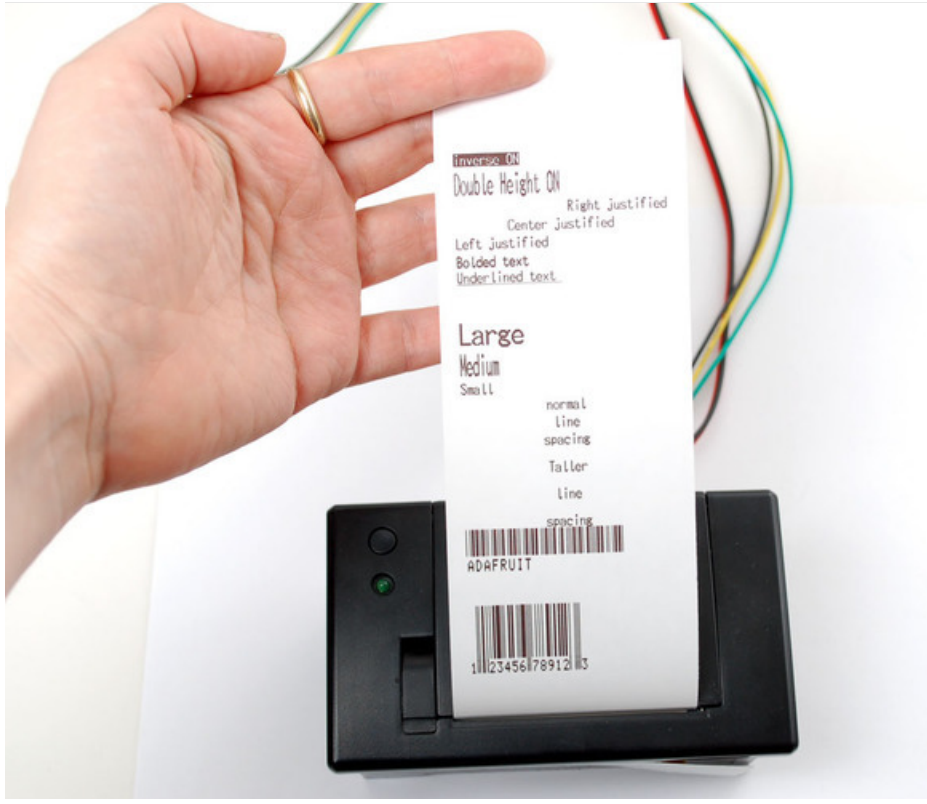

The thermal printer has a few handy things it can do, most of which are in the A\_printertest sketch. These are shown in the image above. In order, starting from the top:

- Inverted text: this is invoked by calling inverseOn( $)$  you will get text that's white-on-black instead of black-onwhite. inverseOff() turns this off.
- Double height: this makes text thats extra tall, call doubleHeightOn() likewise, turn off with doubleHeightOff()
- Left/Center/Right justified: this aligns text to the left or right edge of the page, or centered. You can set the alignment by calling justify('R') (for right-justified), justify('C') (for centered) or justify('L') (for left-justified). Leftjustified is the default state.
- **Bold text: makes it stand out a bit more, enable with boldOn() and turn off with boldOff()**
- Underlined text: makes it stand out a bit more, enable with underlineOn() and turn off with underlineOff()
- Large/Medium/Small text: by default we use small, medium is twice as tall, large is twice as wide/tall. Set the size with setSize('L'), setSize('M') or setSize('S')
- Line spacing: you can change the space *between* lines of text by calling setLineHeight() where numpix is the number of pixels. The minimum is 24 (no extra space between lines), the default spacing is 32, and doublespaced text would be 64.

Look through the source of the A\_printertest sketch to see these used in context.

## <span id="page-14-0"></span>Bitmap Printing

This printer can print out bitmaps, which can add a touch of class to a receipt with your logo or similar.

The first step is to get the logo prepared. The printer can only do monochrome (1-bit) images, and the maximum width is 384 pixels. We suggest starting with a small bitmap (100 pixels or less on each side) and then experimenting to get the size and look you want.

A few steps are required to prepare an image for printing. For Windows users, there's a nice graphical user interface for this. For Mac and Linux, different tools are used…not as visually slick, but they do the job well.

These barcode printers shouldn't be confused with a LaserJet - they're not good at printing heavy/dense images with lots of black or they might stick and stall!

### <span id="page-14-1"></span>Windows

Use an image editing program to save your image as a 1-bit BMP — in Windows, the built-in Paint program will suffice.

Download, install and run LCD [Assistant](http://en.radzio.dxp.pl/bitmap_converter/). This program is for Windows only but does a really fantastic job! Load the BMP file you previously generated (in Paint, etc.). The file must be in BMP format — the software won't read PNG, GIF, etc. Then a couple of settings need to be adjusted…

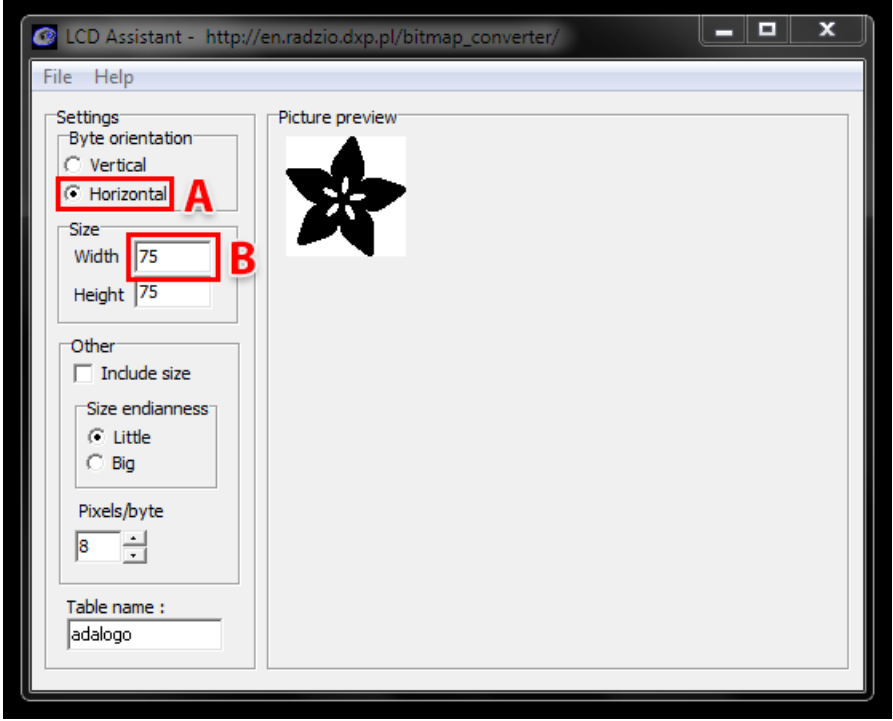

First, in the "Byte orientation" section of the settings, select "Horizontal" (item A in the image above).

Second (item B above), you may need to change the Width setting. Because this software (and the thermal printer) handle images in horizontal groups of eight pixels, if the image width is not a multiple of 8, it will be truncated (cropped) to the nearest smaller 8-pixel boundary. For example, with the 75 pixel wide image above, the output will be cropped to only 72 pixels wide, losing some data from the right edge. To avoid this, increase this number to the next

multiple of 8 (that would be 80 for the example above), and the output will be padded with blank pixels to cover the gap. Remember the number you use here, you'll need it later.

The image height does not need to be adjusted this way, only width.

Set the table name to something short but descriptive (e.g. "adalogo" above), then select Save Output from the File menu. Give the file a similarly brief but descriptive name, ending in ".h" (e.g. "adalogo.h").

To get this file into your Arduino sketch, select "Add File…" from the Sketch menu. This will add a new tab to your code. Your original code is still there under the leftmost tab.

A couple of small changes are now needed in both tabs. First, at the top of the file containing the new table data, change "const unsigned char" to "static const uint8\_t PROGMEM" as shown below:

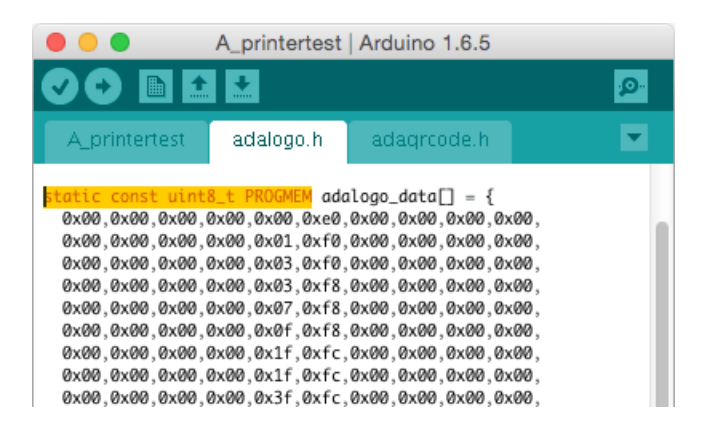

Next, in the tab containing the main body of your code, add an "include" statement to reference the new file:

#### #include "adalogo.h"

Check the A\_printertest example sketch if you're not sure how to include the code properly.

You can now output the image by calling printBitmap(width, height, tablename), where width and height are the dimensions of the image in pixels (if you changed the image width to a multiple of 8 as previously described, use that number, not the original image size), and tablename is the name of the array in the new tab (e.g. "adalogo" above).

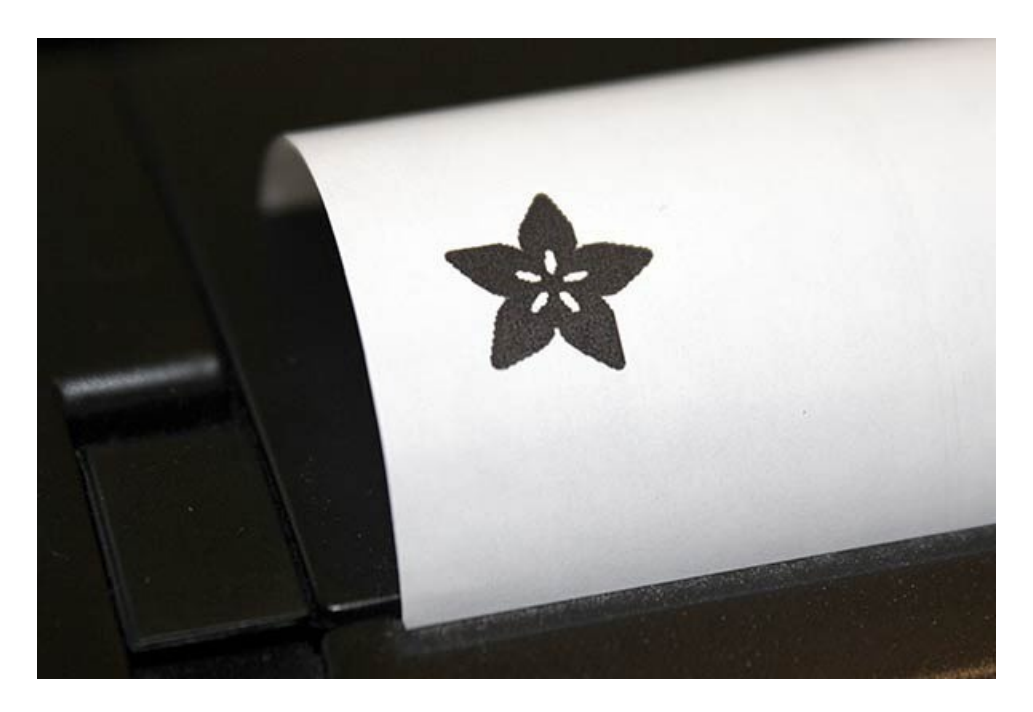

Having a graphical user interface is nice, but some of these extra steps can be confusing and error-prone. If you prefer, the technique below for Mac and Linux works in Windows as well.

### <span id="page-16-0"></span>Mac and Linux

The conversion tool for Mac and Linux doesn't include a fancy GUI, but it works well and avoids several steps (and potential mis-steps). The source image doesn't need to be in BMP format — most image formats can be read natively and the output can be added to a sketch with no further editing. It works for Windows as well, if you'd rather use this method.

First, if you don't already have the **Processing** language installed, download it from [processing.org](http://processing.org). Processing looks almost exactly like the Arduino IDE, but it's for writing code for your normal computer, not a microcontroller. This can be a little confusing to first-timers, so if something doesn't seem to compile, make sure you're running code in the right environment: Arduino for for the Arduino board, Processing for your computer.

This code runs in Processing 2.x, the latest version of Processing available from their website. Don't use the older Processing 1.5.x version!

The Adafruit\_Thermal library folder that you previously downloaded contains a sub-folder called processing. Inside that is a sketch called bitmapImageConvert.pde. Load this into Processing and press RUN (the triangle button).

You'll be prompted to select an image using the system's standard file selection dialog. The program runs for just a brief instant, and will create a new file alongside the original image file. For example, if you selected an image called "adalogo.png", there will be a new file called "adalogo.h" in the same location. This file contains code to add to your Arduino sketch. You shouldn't need to edit this file unless you want to change the variable names within.

To get this file into your Arduino sketch, select "Add File…" from the Sketch menu. This will add a new tab to your code. Your original code is still there under the leftmost tab.

Next, in the tab containing the main body of your code, add an "include" statement to reference the new file:

Check the A\_printertest example sketch if you're not sure how to include the code properly.

If the source image was called adalogo.png, then the resulting .h file (adalogo.h) will contain three values called adalogo\_width, adalogo\_height and adalogo\_data, which can be passed directly and in-order to the printBitmap() function, like this:

printBitmap(adalogo\_width, adalogo\_height, adalogo\_data);

## <span id="page-18-0"></span>Barcode Printing

Thermal printers are really good at printing barcodes! This printer supports 11 different codes - UPC A, UPC E, EAN13, EAN8, CODE39, I25, CODEBAR, CODE93, CODE128, CODE11 and MSI. It only supports linear (1-D) barcodes, and can't generate 2-D barcodes like QR codes (although there is a hack you can do, see below!) Barcodes are generated "on the fly," which is nice — you can customize the height and data included quite easily.

You can make a barcode by calling printBarcode("barcodedata", BARCODETYPE), where the first string is the data to encode (e.g. a UPC code) and BARCODETYPE can be UPC\_A, UPC\_E, EAN13, EAN8, CODE39, I25, CODEBAR, CODE93, CODE128, CODE11 or MSI.

Some barcodes are very restricted — you can only put in 12 numbers, no characters. Others are very flexible and take nearly any character input. Please check out the [wikipedia](http://en.wikipedia.org/wiki/Barcodes#Linear_barcodes) list detailing kinds of barcodes to pick the right one for your application.

The available range of barcodes varies with the printer firmware revision. Check Adafruit\_Thermal.h for a list of codes.

It's also possible to print QR codes, if you're willing to pre-generate them. This might be handy if you want to, let's say, include a URL on the receipt and the URL doesn't change. You can generate QR codes at many sites [including](http://qrcode.kaywa.com/) this one. Use the smallest QR code size. The image will be in PNG format, so if you're using the Windows LCD Assistant tool you'll need to convert it to BMP first (Windows Paint works for this). Then you can convert and embed this in your Arduino sketch as previously described.

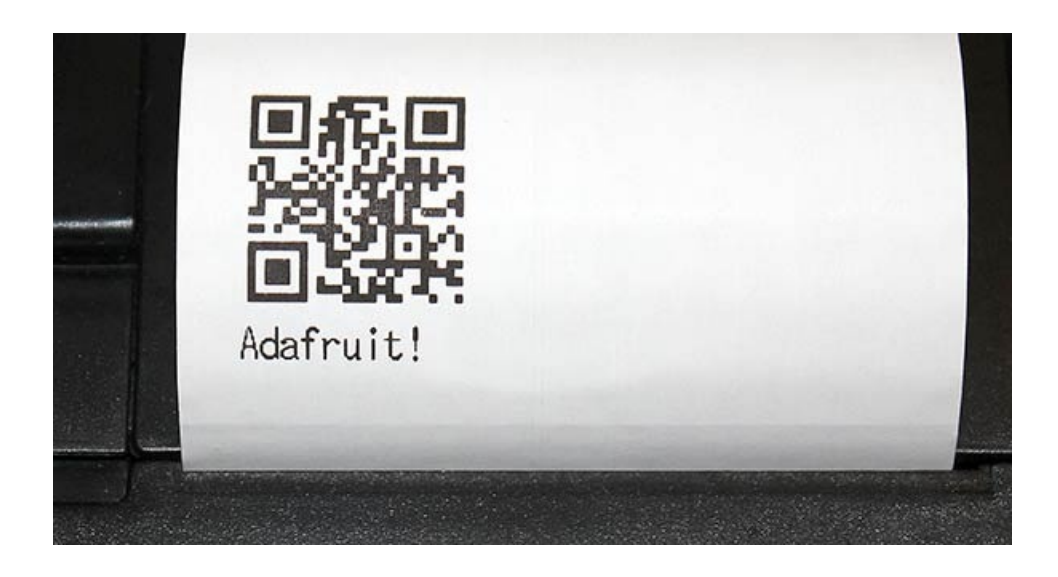

## <span id="page-19-0"></span>**CircuitPython**

It's easy to use the thermal printer with CircuitPython and the Adafruit [CircuitPython](https://github.com/adafruit/Adafruit_CircuitPython_Thermal_Printer) Thermal Printer module. This module allows you to easily write Python code that controls the printer, like printing text and barcodes (note right now bitmap printing is not supported by CircuitPython code).

First wire up a thermal printer to your board with a serial connection exactly as shown on the previous pages for Arduino. Be sure to supply a power supply to the printer which can provide 5-9V at about 1.5 to 2 amps of current.

Remember too there are two ways to wire the printer, the simplest is just to connect the TX of your board to the RX of the printer--this allows you to print anything but not check the paper status:

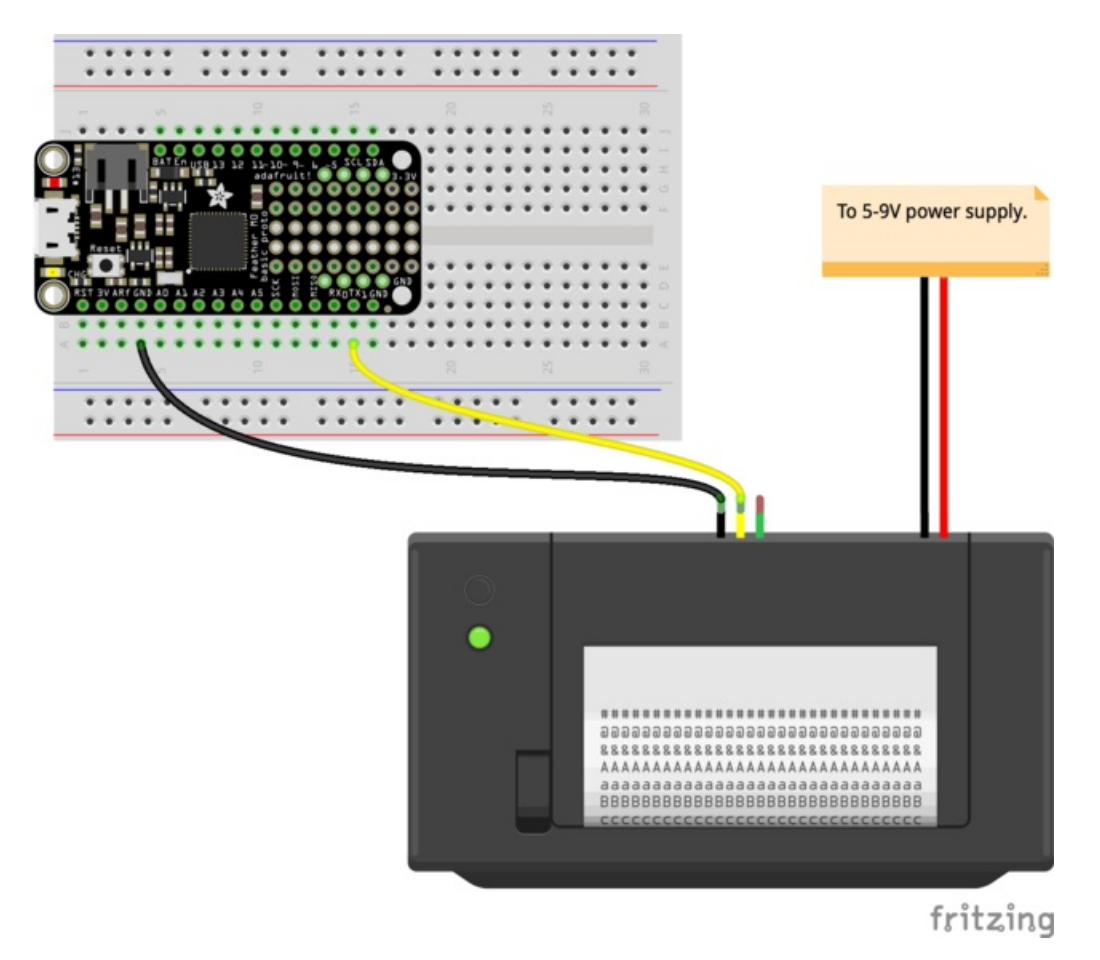

- Printer power positive (red wire) to 5-9V power supply positive.
- Printer power ground (black wire next to red)to power supply negative / ground.
- Printer RX (yellow) to board serial TX.
- Printer ground (black wire next to yellow)to board ground / GND.

A more advanced option is to connect the printer's TX pin to your board's serial RX pin. However be very careful to ensure your board supports a 5 volt serial input! Many boards, like the Feather M0, do not support a 5V serial input and will be damaged! You can however create a simple voltage divider with a 2.2KΩ and 3.3KΩ resistor circuit to knock the printer's 5V output down to a safer 3.3V level:

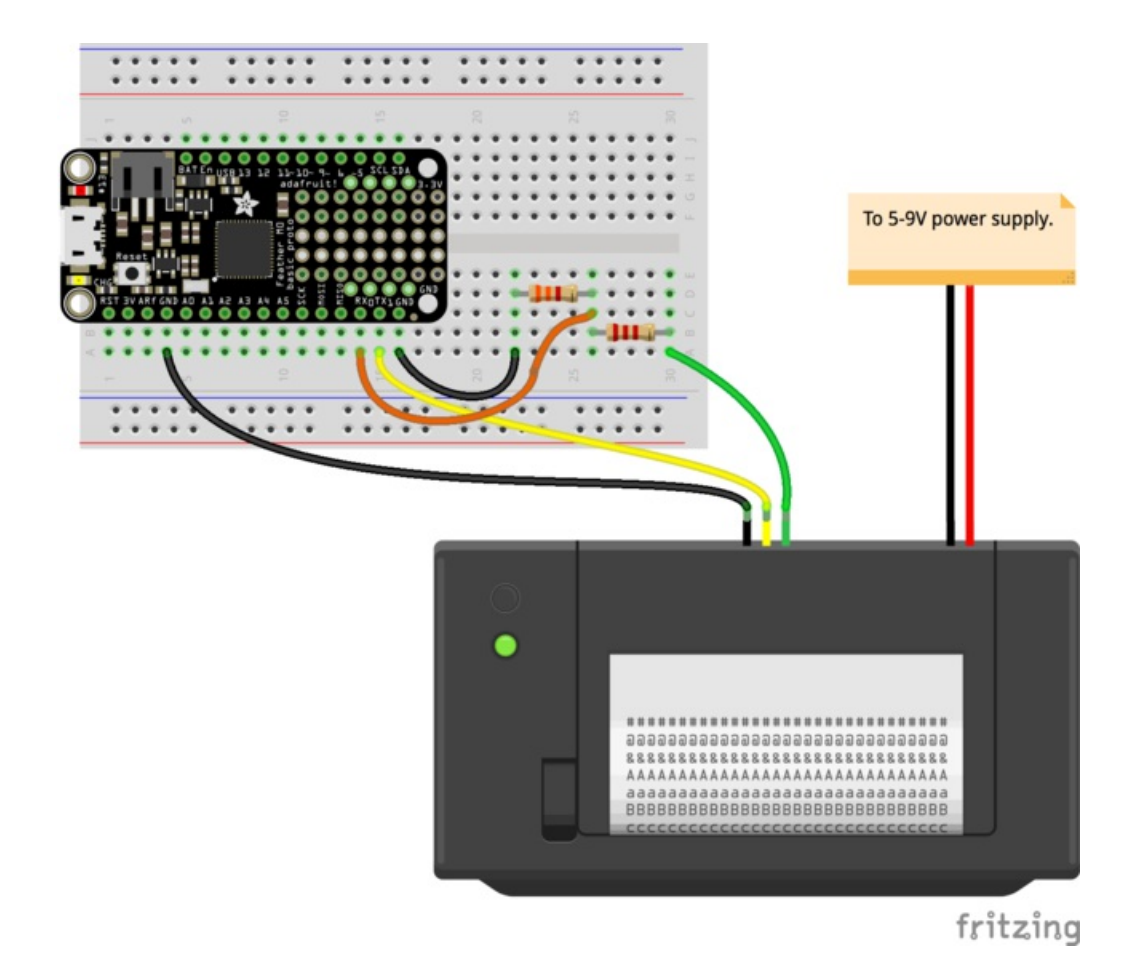

- Printer power positive (red wire) to 5-9V DC power supply positive.
- Printer power ground (black wire next to red) to power supply negative / ground.
- **Printer RX** (yellow) to board serial TX.
- Printer ground (black wire next to yellow) to board ground / GND.
- Printer TX to one side of a 2.2KΩ resistor.
- One side of a 3.3 kilo-ohm resistor to the opposite side of the 2.2KΩ resistor. Other side of the 3.3KΩ resistor to board ground / GND.
- Board RX to the junction of the 3.3 kilo-ohm and 2.2 kilo-ohm resistor (i.e. output of the voltage divider).

Again be very careful connecting the printer TX (green wire) to your board! As mentioned above you can damage your board if it does not support 5 volt inputs. When in doubt, leave the green wire disconnected! You can still print without the green wire, you only lose the ability to read if paper is present.

### <span id="page-20-0"></span>Library Installation

Next you'll need to install the Adafruit [CircuitPython](https://github.com/adafruit/Adafruit_CircuitPython_Thermal_Printer) Thermal Printer library on your CircuitPython board.

irst make sure you are running the latest version of Adafruit [CircuitPython](file:///welcome-to-circuitpython/installing-circuitpython) for your board.

Next you'll need to install the necessary libraries to use the hardware--carefully follow the steps to find and install these libraries from Adafruit's [CircuitPython](https://github.com/adafruit/Adafruit_CircuitPython_Bundle) library bundle. Our introduction guide has a great page on how to install the library bundle for both express and non-express boards.

Remember for non-express boards like the, you'll need to manually install the necessary libraries from the bundle:

#### adafruit\_thermal\_printer

You can also download the adafruit\_thermal\_printer folder from its [releases](https://github.com/adafruit/Adafruit_CircuitPython_Thermal_Printer/releases) page on Github.

Before continuing make sure your board's lib folder or root filesystem has the adafruit\_thermal\_printer folder copied over.

Next [connect](file:///welcome-to-circuitpython/the-repl) to the board's serial REPL so you are at the CircuitPython >>> prompt.

### <span id="page-21-0"></span>Firmware Version and Baud Rate

Before you can use the printer module you must determine the firmware version and baud rate of the printer. This is easy to find out by printing a test [page](file:///mini-thermal-receipt-printer/first-test) from the printer as described on the first test page, hold the printer button as power is applied. Print out the test page and take note of these values printed at the bottom:

- Baudrate Remember this value, typically 19200 or 9600.
- Version Take note of this value too, it's a value like 2.2, 2.64, 2.68, etc. You will use the version to pick the appropriate module for interacting with the printer.

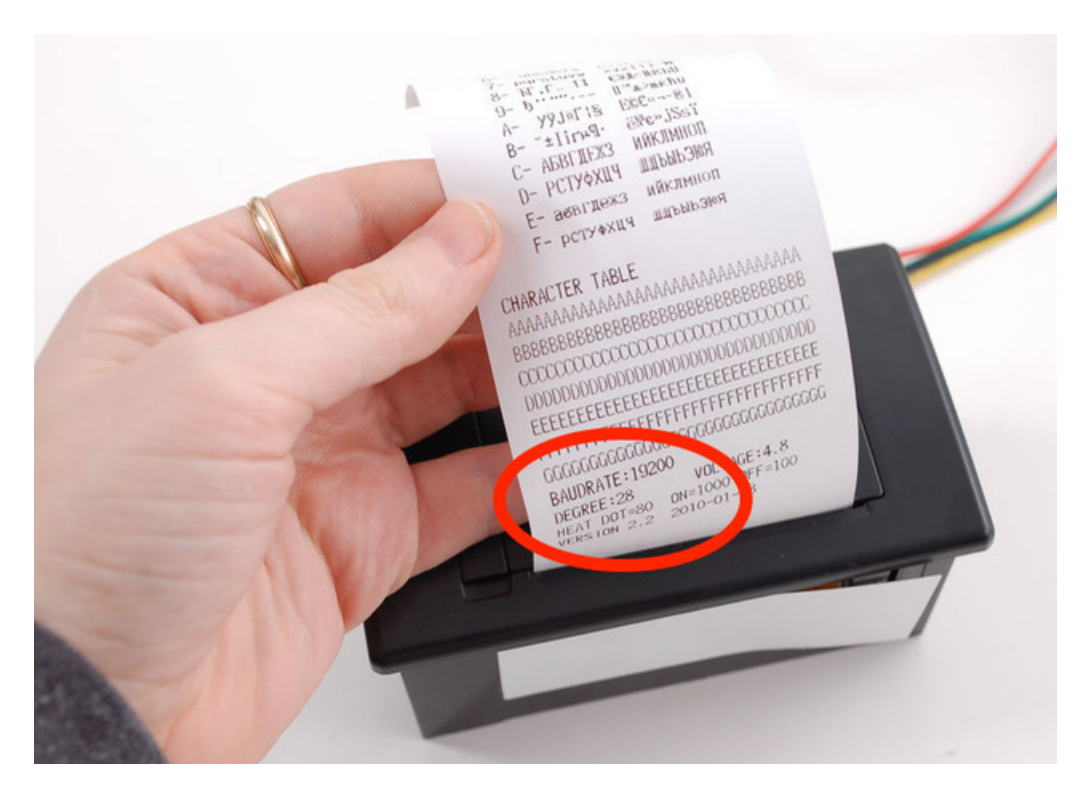

### <span id="page-21-1"></span>Usage

To demonstrate the usage of the sensor we'll initialize it and print some text from the REPL.

First you must import the necessary modules to initialize the hardware serial connection to the printer:

import board import busio uart = busio.UART(board.TX, board.RX, baudrate=19200)

Notice the baud rate of the serial connection is specified with the baudrate keyword. For most printers they'll use a rate of 19200 baud, however other printers might be configured to use a different rate like 9600 baud. Use the baud rate you saw printed on the test page of your printer!

Also be aware CircuitPython currently requires bi-direction UART connections so even if you don't have the board RX pin hooked up (as recommended) you must keep the RX pin disconnected and ignore using it in your project.

### <span id="page-22-0"></span>Create ThermalPrinter Class

Next you'll need to import the thermal printer module and call a function to get the right class depending on the version of your printer firmware. Be sure you've found the exact version number for your printer by following the steps mentioned above and on the previous test page!

```
import adafruit thermal printer
ThermalPrinter = adafruit_thermal_printer.get_printer_class(2.69)
```
Notice you call the get printer class function from within the adafruit thermal printer module. You must pass this function the version of the thermal printer that you're using and it will internally find the right class to import and use in your code. In this example we're specifying a printer with version 2.69 firmware, but be sure to specify your printer's version!

The result is a class which you can immediately initialize:

### <span id="page-22-1"></span>Initialize ThermalPrinter

Now construct an instance of the ThermalPrinter class:

```
printer = ThermalPrinter(uart)
```
Notice you must pass in the serial UART connection that was previously constructed.

Be aware it will take from a half to even 5 seconds for the printer to be created and initialize itself and warm up. You can optionally specify auto\_warm\_up=False as a keyword and manually call the warm\_up function to control when this warm-up time occurs if needed in your application (or you are confused why your code takes so long to start up).

### <span id="page-22-2"></span>Test Page Print

Now you're ready to print!

Try printing a full test page with the test\_page function:

```
printer.test_page()
```
You should see the printer test page print out.

You can advance the paper forward a number of lines with the feed function, try feeding 2 lines to make some space:

printer.feed(2)

Now print a small line of text with the print function and feed a few lines to move it out of the printer to read:

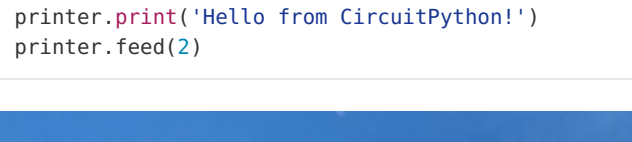

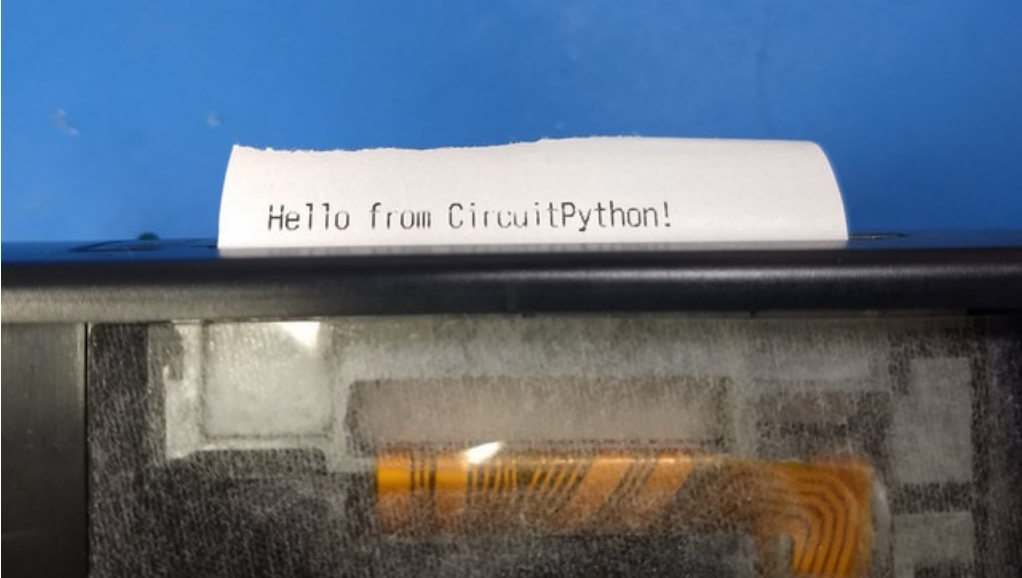

### <span id="page-23-0"></span>Printer Fonts

There are a few properties you can use to adjust how text is printed. Each of these can be set to a True value to enable, or a False value to disable:

- bold Print bold text.
- inverse Print inverted (white on black) text.
- upside\_down Print upside down text (might not work on all versions of printers).
- double\_height Double height size text.
- $\bullet$  double width Double width size text.
- strike Strike-through text (again might not work on all versions of printers).

Try turning on bold text and printing a line:

```
printer.bold = True  # Turn on boldprinter.print('This is bold text!')
printer.bold = False # Turn off bold
# Feed lines to make visible:
printer.feed(2)
```
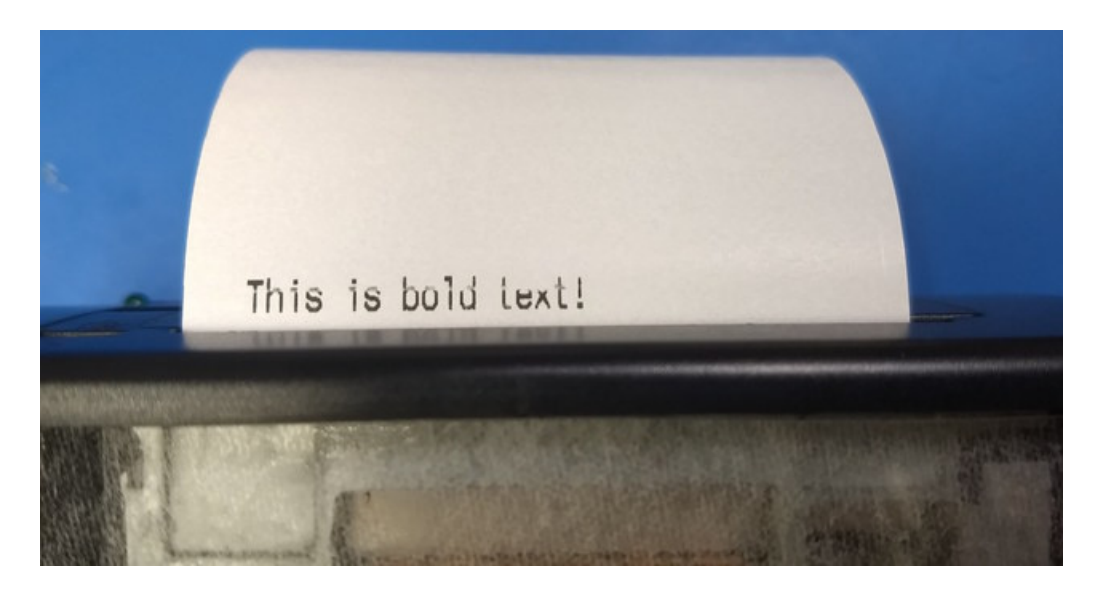

There are a few properties you can set to special values to further control text printing:

- underline This controls underline printing and can be None (off), adafruit thermal printer.UNDERLINE\_THIN, or adafruit\_thermal\_printer.UNDERLINE\_THICK .
- size This controls the size of text and can be adafruit\_thermal\_printer.SIZE\_SMALL, adafruit\_thermal\_printer.SIZE\_MEDIUM , or adafruit\_thermal\_printer.SIZE\_LARGE . The default is small.
- justify This controls the justification or location of printed text and can be adafruit\_thermal\_printer.JUSTIFY\_LEFT , adafruit\_thermal\_printer.JUSTIFY\_CENTER , or adafruit\_thermal\_printer.JUSTIFY\_RIGHT . The default is justify left.

For example to print thick underlined, medium text, with center justification:

```
printer.underline = adafruit thermal printer.UNDERLINE THICK
printer.size = adafruit thermal printer.SIZE MEDIUM
printer.justify = adafruit_thermal_printer.JUSTIFY_CENTER
printer.print('Medium center!')
# Reset back to normal printing:
printer.underline = None
printer.size = adafruit thermal printer.SIZE SMALL
printer.justify = adafruit thermal printer.JUSTIFY LEFT
# Feed lines to make visible:
printer.feed(2)
```
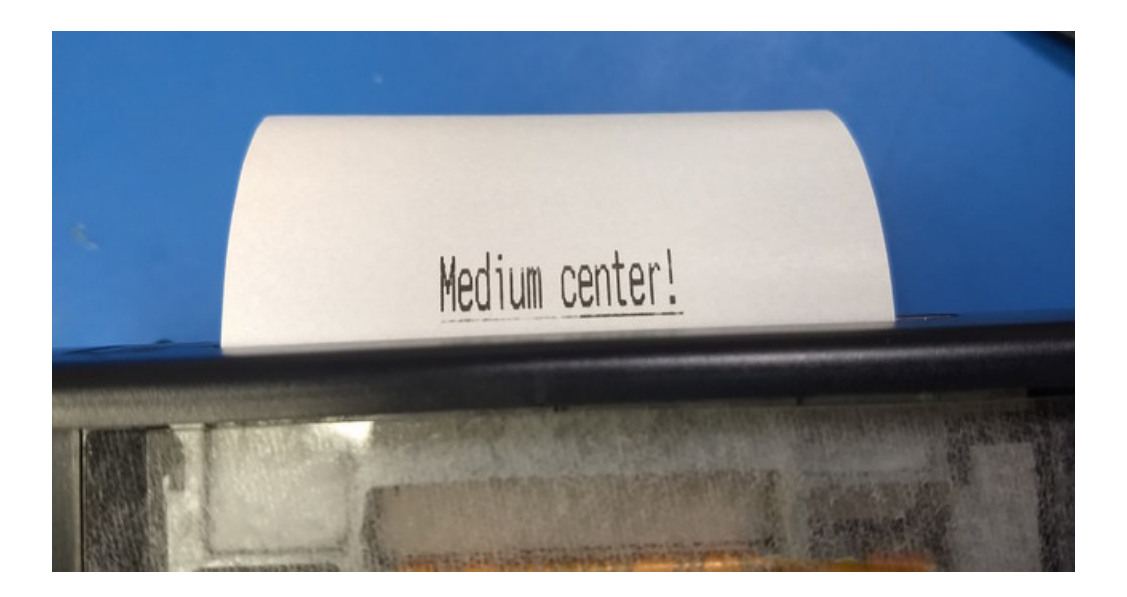

### <span id="page-25-0"></span>Print Barcodes

Finally you can print a barcode with the print\_barcode function. Each printer supports a different type and format of barcode so consult the product sheet in the downloads section for each type. However here's an example of printing a UPC A barcode with value '123456789012':

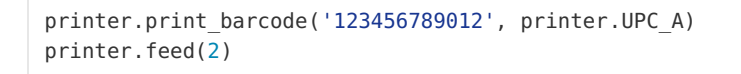

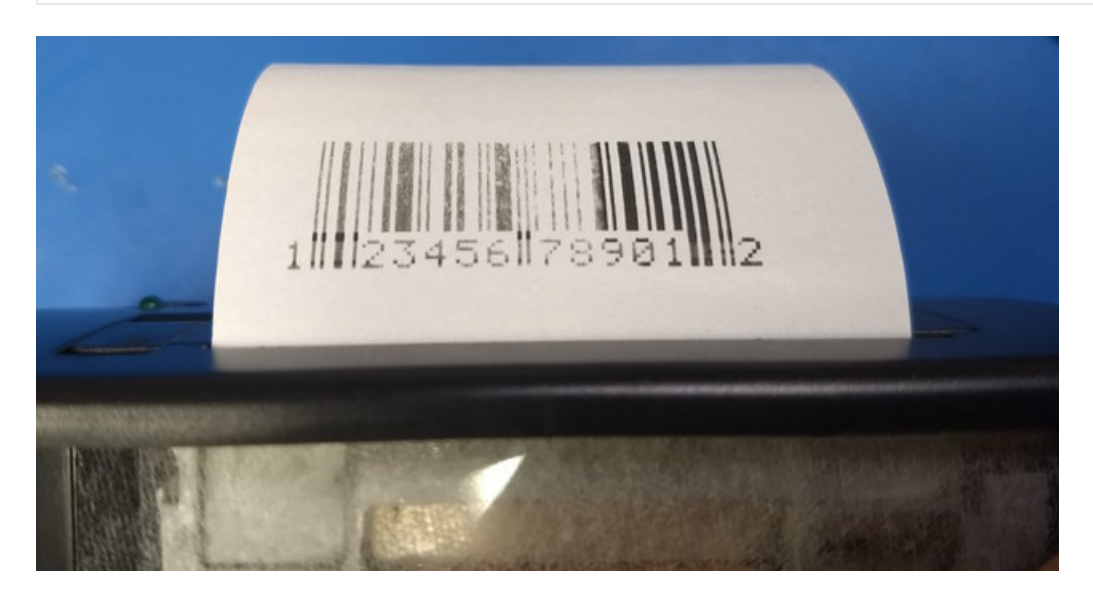

The first parameter to print\_barcode is a string that defines the barcode value (this varies depending on the type of barcode, a UPC A code is 13 digits). The second parameter is the type of the barcode, which again is dependent on the printer firmware. Typical values you might use include:

- printer.UPC\_A  $\bullet$
- printer.UPC\_E  $\bullet$
- printer.EAN13
- printer.EAN8
- printer.CODE39  $\bullet$
- printer.ITF  $\bullet$
- printer.CODABAR
- printer.CODE93
- printer.CODE128

### <span id="page-26-0"></span>Check Paper

If you've connected the RX pin of your board to the printer TX (again be very careful to make sure your board supports a 5V serial RX--many don't!) you can query paper status with the has paper function that returns True or False if there is paper present:

printer.has\_paper()

# >>> printer.has\_paper() True  $>>$

That's all there is to using the thermal printer with CircuitPython!

A complete demo of the usage is in the [simpletest.py](https://github.com/adafruit/Adafruit_CircuitPython_Thermal_Printer/blob/master/examples/simpletest.py) demo in the library:

```
# Simple demo of printer functionality.
# Author: Tony DiCola
import board
import busio
import adafruit thermal printer
# Pick which version thermal printer class to use depending on the version of
# your printer. Hold the button on the printer as it's powered on and it will
# print a test page that displays the firmware version, like 2.64, 2.68, etc.
# Use this version in the get printer class function below.
ThermalPrinter = adafruit thermal printer.get printer class(2.69)
# Define RX and TX pins for the board's serial port connected to the printer.
# Only the TX pin needs to be configued, and note to take care NOT to connect
# the RX pin if your board doesn't support 5V inputs. If RX is left unconnected
# the only loss in functionality is checking if the printer has paper--all other
# functions of the printer will work.
RX = board.RXTX = board.TX# Create a serial connection for the printer. You must use the same baud rate
# as your printer is configured (print a test page by holding the button
# during power-up and it will show the baud rate). Most printers use 19200.
uart = busio.UART(TX, RX, baudrate=19200)
# Create the printer instance.
printer = ThermalPrinter(uart, auto warm up=False)
# Initialize the printer. Note this will take a few seconds for the printer
# to warm up and be ready to accept commands (hence calling it explicitly vs.
# automatically in the initializer with the default auto warm up=True).
```

```
printer.warm_up()
# Check if the printer has paper. This only works if the RX line is connected
# on your board (but BE CAREFUL as mentioned above this RX line is 5V!)
if printer.has paper():
   print('Printer has paper!')
else:
    print('Printer might be out of paper, or RX is disconnected!')
# Print a test page:
printer.test_page()
# Move the paper forward two lines:
printer.feed(2)
# Print a line of text:
printer.print('Hello world!')
# Print a bold line of text:
printer.bold = True
printer.print('Bold hello world!')
printer.bold = False
# Print a normal/thin underline line of text:
printer.underline = adafruit thermal printer.UNDERLINE THIN
printer.print('Thin underline!')
# Print a thick underline line of text:
printer.underline = adafruit_thermal_printer.UNDERLINE_THICK
printer.print('Thick underline!')
# Disable underlines.
printer.underline = None
# Print an inverted line.
printer.inverse = True
printer.print('Inverse hello world!')
printer.inverse = False
# Print an upside down line.
printer.upside_down = True
printer.print('Upside down hello!')
printer.upside_down = False
# Print a double height line.
printer.double_height = True
printer.print('Double height!')
printer.double_height = False
# Print a double width line.
printer.double_width = True
printer.print('Double width!')
printer.double_width = False
# Print a strike-through line.
printer.strike = True
printer.print('Strike-through hello!')
printer.strike = False
# Print medium size text.
```

```
# Print medium size text.
printer.size = adafruit thermal printer.SIZE MEDIUM
printer.print('Medium size text!')
# Print large size text.
printer.size = adafruit_thermal_printer.SIZE_LARGE
printer.print('Large size text!')
# Back to normal / small size text.
printer.size = adafruit thermal printer.SIZE SMALL
# Print center justified text.
printer.justify = adafruit_thermal_printer.JUSTIFY_CENTER
printer.print('Center justified!')
# Print right justified text.
printer.justify = adafruit_thermal_printer.JUSTIFY_RIGHT
printer.print('Right justified!')
# Back to left justified / normal text.
printer.justify = adafruit thermal printer.JUSTIFY LEFT
# Print a UPC barcode.
printer.print('UPCA barcode:')
printer.print_barcode('123456789012', printer.UPC_A)
```
# Feed a few lines to see everything. printer.feed(2)

## <span id="page-29-0"></span>Downloads

- [Adafruit\\_Thermal](https://github.com/adafruit/Adafruit-Thermal-Printer-Library) library for Arduino.
- LCD [Assistant](http://en.radzio.dxp.pl/bitmap_converter/) optional bitmap conversion utility for Windows.
- [Processing](http://processing.org/download/) language needed for bitmap conversion for Mac or Linux (and optionally Windows). DOWNLOAD VERSION 1.5.1, not the 2.0 beta.
- [Thermal](http://www.adafruit.com/datasheets/CSN-A2 User Manual.pdf) Printer User Manual.
- An older version of the [Thermal](http://www.adafruit.com/datasheets/A2-user manual.pdf) Printer User Manual.
- [Thermal](http://www.adafruit.com/datasheets/cashino thermal printer a2.pdf) Printer Product Sheet.

### <span id="page-29-1"></span>Firmware Changer

If you'd like to risk it, you can revert/change the firmware using this tool that is from the manufacturer. We haven't tried it. It's completely utterly unsupported and you may break your printer. We won't replace it if it stops working due to a firmware change!

[update\\_firmware.zip](https://cdn-learn.adafruit.com/assets/assets/000/033/332/original/update_firmware.zip?1467047457)

https://adafru.it/oAA

## <span id="page-30-0"></span>Troubleshooting!

#### <span id="page-30-1"></span>I'm not getting it to work!

First thing to try is the power up test. You do not need an arduino for this

#### Make sure the paper is in the bay correctly, it should feed under and up so that the paper comes through the slot without bending

Hold down the button on the top, then plug in the printer to power. It should print out a test page

The green LED will not be on solid, it will blink once in a while, that's normal.

#### <span id="page-30-2"></span>I'm having difficulty getting a printout

Make sure the paper is in the bay correctly, it should feed under and up so that the paper comes through the slot without bending

Make sure the paper roll is not 'stuck' feeling in the bay, it should rotate easily!

#### <span id="page-30-3"></span>My Arduino sketch used to work, but doesn't compile now!

Some changes have been made to support a broader range of Arduino-like boards. Older code will require updating. Fortunately it's just a few lines around the global declarations and the setup() function.

Old syntax:

#### Adafruit\_Thermal printer(RX\_PIN, TX\_PIN);

New syntax: declare a SoftwareSerial object and pass its address to the Adafruit\_Thermal constructor, like so:

#### SoftwareSerial mySerial(RX\_PIN, TX\_PIN);

#### Adafruit\_Thermal printer(&mySerial);

Then, in the setup() function:

#### mySerial.begin(19200);

#### printer.begin();

#### <span id="page-30-4"></span>My sketch compiles, but the output is different than before.

The printer's features and behavior have changed over various firmware releases.

First, check the PRINTER\_FIRMWARE value in Adafruit\_Thermal.h, make sure it matches the value at the bottom of the printer test page (hold down the paper feed button when connecting power to print out a test page).

Some features just behave a little differently among releases…barcodes, line feeds, etc.…if you were previously using an older library or an older printer, you may need to tweak the code to produce the desired formatting with a current setup.

## <span id="page-31-0"></span>Hacking!

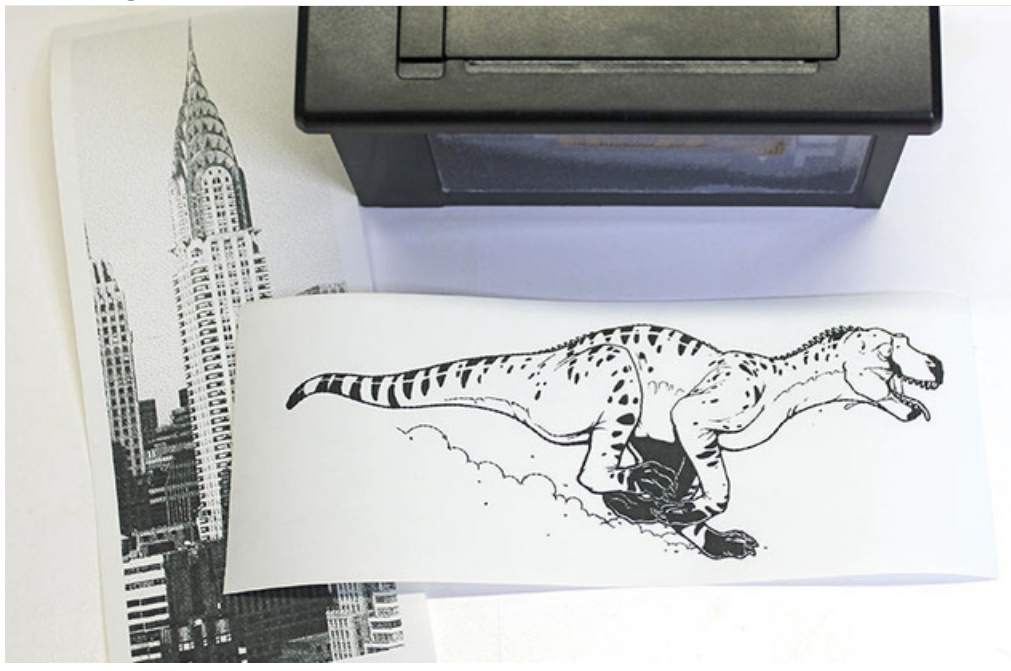

Look at those huge, razor-sharp image prints! You want some?

The following…

- **.** Is an undocumented printer feature and is NOT guaranteed to work.
- May require modifying your printer a warranty-voiding operation! Continue at your own risk.

You should *only* attempt this if *all* of the following apply:

- $\bullet$  Have first confirmed that the printer works as expected when operated through conventional procedures.
- Have a genuine performance bottleneck that cannot be adequately resolved by adjusting the printer timing and thermal settings first.
- Are comfortable opening things and soldering.

#### A modified printer is not eligible for a refund or exchange.

These printers have a limited serial receive buffer. Push bits to the printer faster than it can physically heat dots and feed paper, and you experience an "overflow" — bitmap images become garbled, text and formatting commands may be skipped.

The thermal printer library tries to throttle data to the printer at just the right rate. Too fast and an overflow occurs. Too slow and it wastes your time; the printer isn't operating at peak throughput. This is an imperfect process…though we use very conservative timing estimates, the actual speed through the printer is impossible to predict…sometimes overflows still occur.

Hardware handshaking is a means by which a printer or other device can report to the microcontroller that it's ready to receive more data, virtually eliminating buffer overflows while operating at peak throughput…the paper feed stops only when it physically absolutely must. Optimal performance.

It appears that some varieties of these thermal printers support hardware handshaking (e.g. firmware v2.64, 2.68). This is barely mentioned in the datasheet, and in fact there isn't even a physical connection for this on the outside of the printer. A little surgery is in order…

The "Tiny" and "Nano" printers (plus the "Printer Guts") have an exposed DTR pin — no modification is necessary! Scroll down to the "Code Changes" section to continue.

## <span id="page-32-0"></span>Parts and Tools Needed

- **•** Small Phillips head screwdriver
- Pliers
- Soldering iron and related paraphernalia
- A bit of wire…but ideally a female jumper wire

## <span id="page-32-1"></span>Procedure

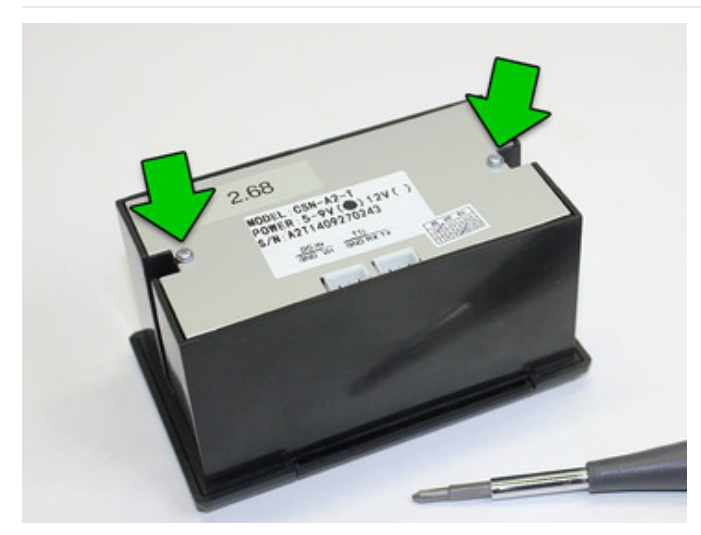

Unplug all cables, turn the printer over and remove the two small Phillips screws.

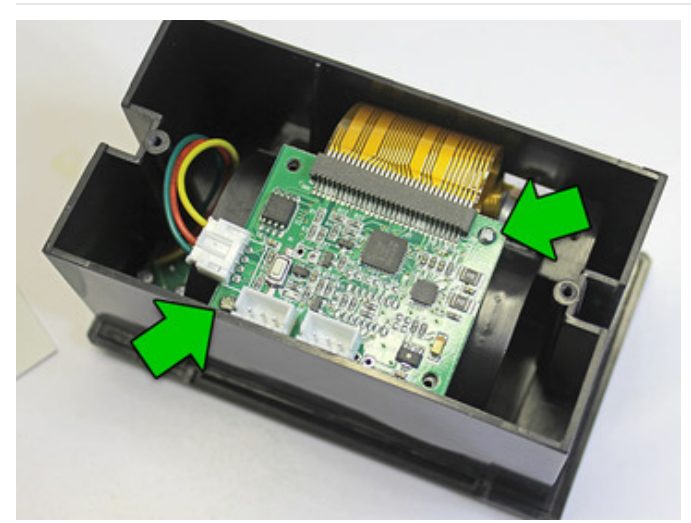

Take the back plate off, then remove the two (or sometimes four) Phillips screws holding the circuit board in place.

These screws are a little smaller than the back-holding ones…don't get them mixed up!

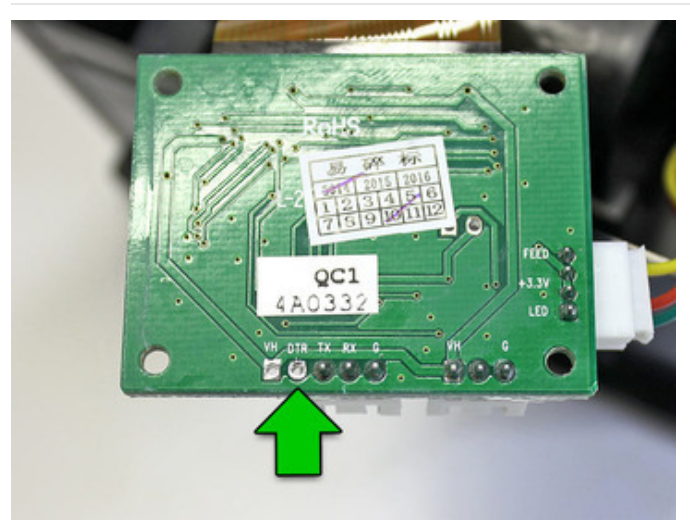

Carefully, so as not to unseat or unplug the connectors, turn the circuit board over and look for the unpopulated via labeled "DTR."

There are some other interesting solder points in here, if you're so inclined. "HV" is the raw 5–9 Volts from the power supply. On the right is a 3.3V pin, though I don't know the available current. Conceivably one could bring these out to reduce overall cabling in a project…or even install a tiny microcontroller right inside!

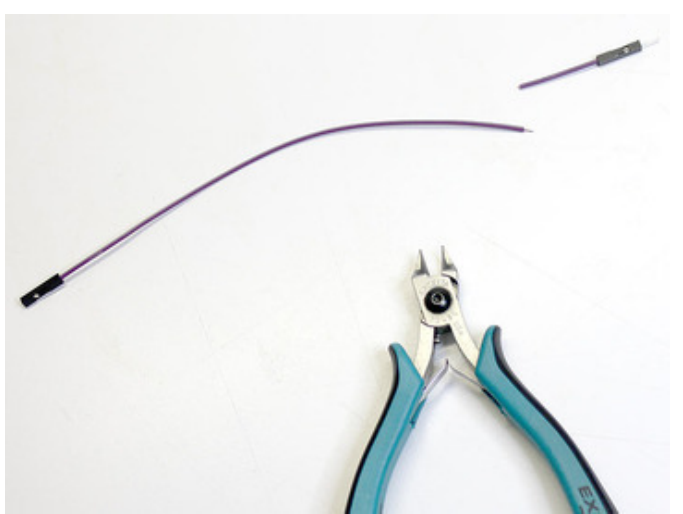

Cut an end off a female jumper wire and strip & tin the end.

This will be hanging out of the printer...so a female jumper prevents accidental contact with things if you're not using the connection. If you only have regular wire, that's fine, just be careful not to leave a bare end dangling.

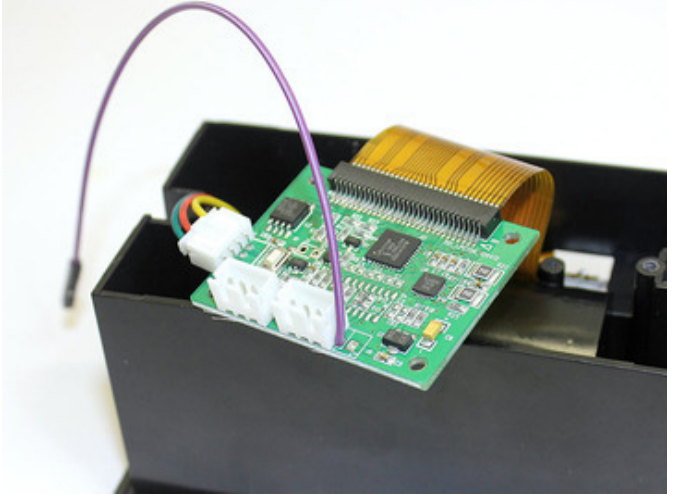

Solder the wire to the DTR pad. Top, bottom, doesn't matter…it's right up against the serial connection plug, so use whatever path works best for you, there's ample room for routing the wire around either way.

Pedants may note that this isn't technically a DTR pin, but rather CTS. It's long-standing thing among printer manufacturers…apparently the misnomer was made decades ago but has stuck for consistency.

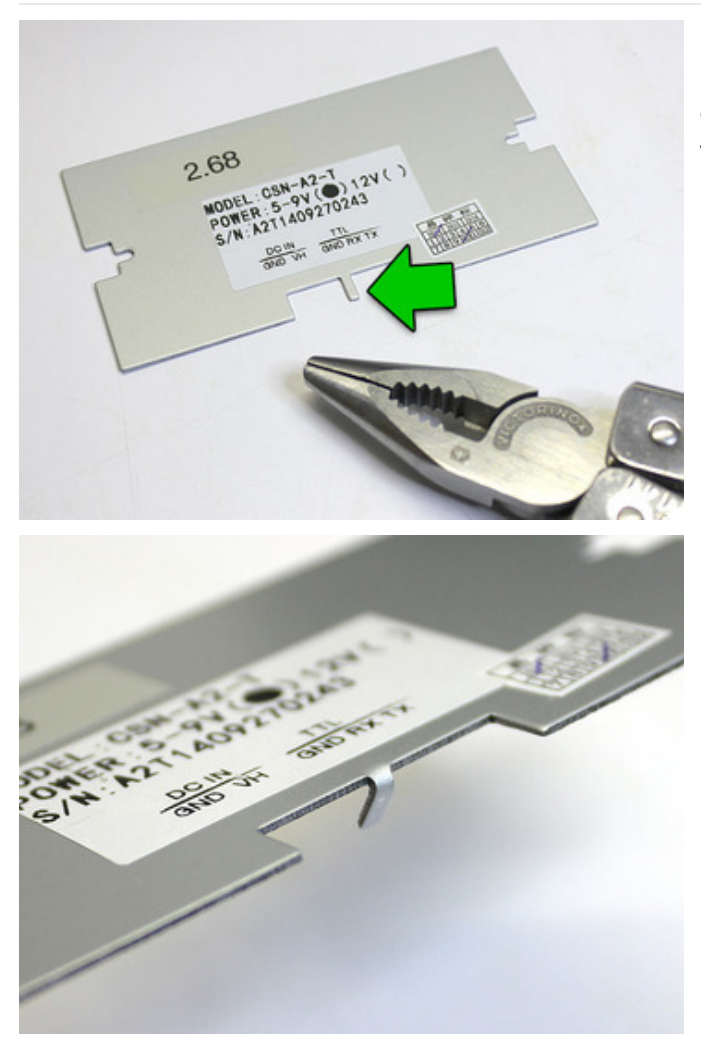

On the back plate, there's a small metal "finger" between the serial and power sockets. Using pliers, this can be bent back to provide an exit route for the DTR wire.

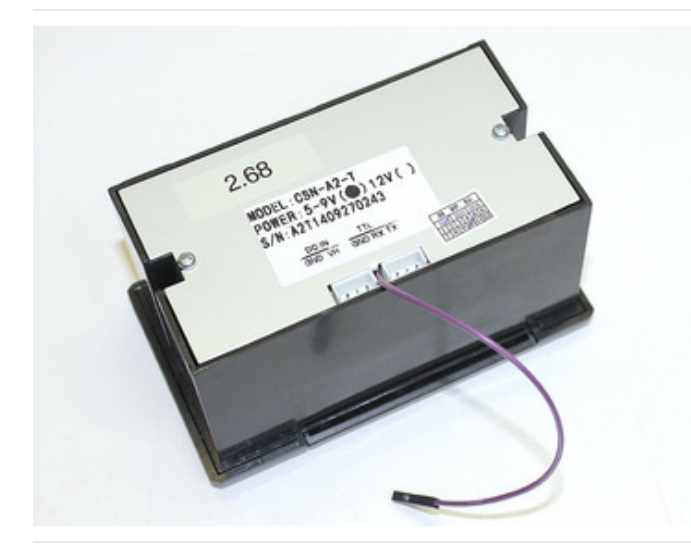

Screw the controller board back in place (check that neither of the cables has come unseated), routing the DTR wire around between the two sockets, then screw the back on.

Finished with the hardware!

You can then reconnect the power and serial sockets, and wire those up as before.

Use a jumper wire to connect DTR to any available Arduino pin. In our examples, we'll use digital pin 4.

The printer electronics operate at 3.3V, so no level shifting is needed with 3.3V boards (Arduino Due, etc.)…this can safely be connected directly.

## <span id="page-35-0"></span>Code Changes

Just one line…the Adafruit\_Thermal constructor…needs changing. It can accept an optional parameter, a pin number to use for DTR:

Adafruit Thermal printer(&mySerial, 4);

This works just as well with a hardware serial port (e.g. Arduino Mega or Due):

Adafruit\_Thermal printer(&Serial1, 4);

No other changes are necessary. Try this with one of the example sketches...you'll find the printer is suddenly lots faster! That's because the software throttle is no longer used…the printer continually reports its actual "ready" state to the microcontroller.

### <span id="page-35-1"></span>Printing Huge Images

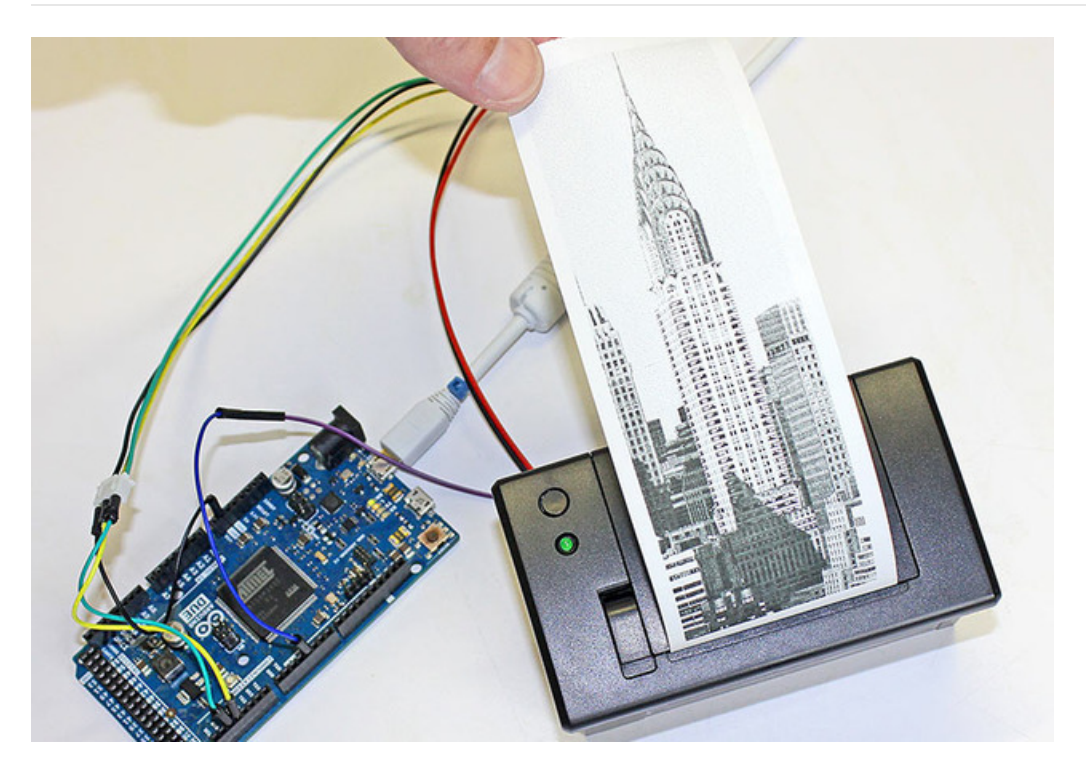

The printBitmap() function can output images from an open stream or stored in PROGMEM (flash memory)…as explained on the "Printing Bitmaps" page.

Although the Arduino Mega has a whopping 256K flash space, a limitation of the AVR microcontroller is that a single array can't exceed 32K…that's about a 384x680 pixel bitmap image. If you try to embed a larger image in your code, the compiler will report an error.

One workaround might be to break really long images into multiple smaller images, and print these out consecutively

without a feed() in between.

Another is to use a non-AVR Arduino-compatible board, such as the 32-bit Arduino Due. This has no problem with massive arrays. The Chrysler Building image above is 384x1132 pixels!

## <span id="page-36-0"></span>Other Things to Know

This type of printer fares best with light line art and sometimes dithered photographic images as long as the overall dot density is fairly low, like under 50%. Large solid-filled areas exhibit strange streaky artifacts…this isn't a bug of the library or printer firmware, but just a side-effect of how receipt printers operate, that they can only heat so many dots at a time and have to pull shenanigans to go beyond that, else they jam.

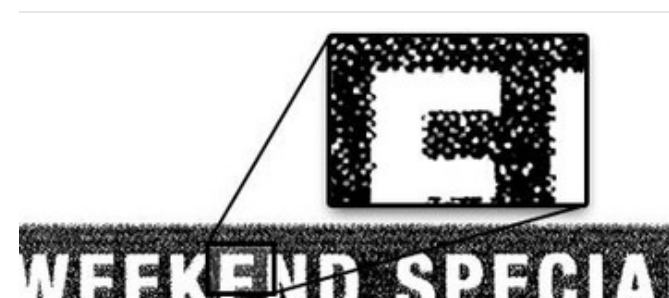

Here are a couple examples from fancy commercial receipt printers.

Notice in the first one that the "solid black" area isn't really solid black... examining it closely, you can see it's densely dithered, but not 100% filled.

**Buy ANY 2** 3-inch subs and get one of equal or esser price FREE.

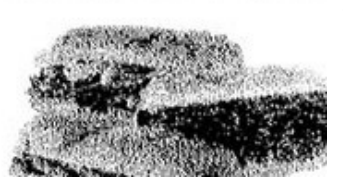

The second *does* have solid fills, but limits the total area. On any given row, only so many pixels are set.

Luck

If you try to print a "dense" image and the paper jams (image gets squashed vertically), pass a lower density value to printer.begin(). Default value is 120. So for example:

printer.begin(80);

DTR support is not a panacaea. Glitches occasionally do still happen...sometimes overflows, sometimes "framing errors" with serial data. But overall it seems fairly reliable and buttery smooth!